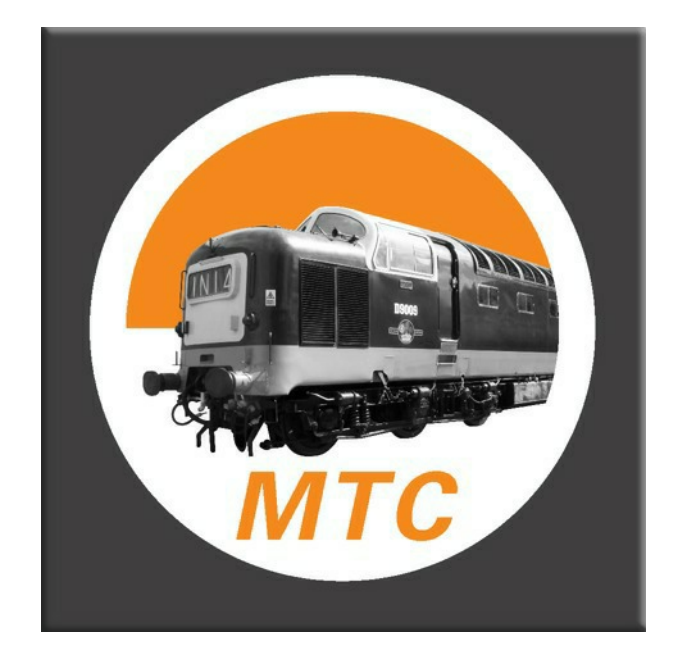

# **Model Train Catalogue**

Version 2.08 - 11/10/23

Copyright Model Train Catalogue - ©October 2023

**Index**

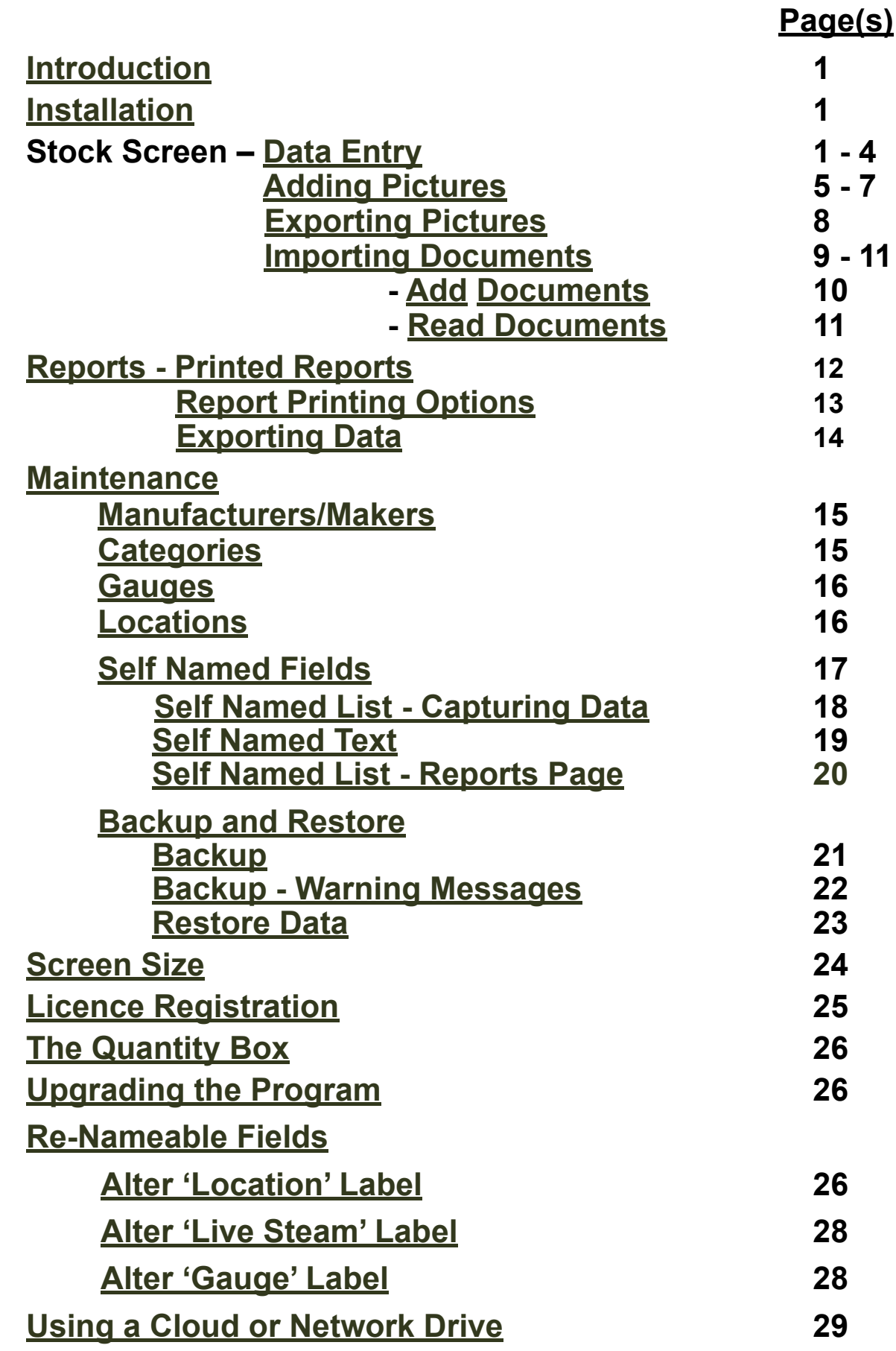

Errors and Omissions Excepted: every care has been taken to ensure that all information in this document is present and correct. If any error or omission is found, please let us know and it will be corrected as soon as possible after verification - email to: support@modeltraincatalogue.com.

## <span id="page-2-0"></span>**Introduction**

This software is designed to maintain an inventory of model railway stock and produce reports, typically, for insurance valuation purposes. It is designed to run on Windows operating systems Windows 2000, Windows XP, Windows Vista and Windows 7/8 and 8.1, Windows 10.

The design of this software makes it impossible for it to carry any sort of virus. In case of difficulty email support@modeltraincatalogue.com for assistance.

## **Installation**

Please see separate document 'Model Train Catalogue Installation Instructions PDF' obtainable from www.modeltraincatalogue.com/download.html

The Software initially opens in Demo mode until it is registered. In Demo mode the 'New' button will become disabled after the tenth record is entered.

To obtain a Key go to www.modeltraincatalogue.com/buy.html. The Registration Key will be emailed to the buyer whereupon the software can be registered (see page 24 of this manual) releasing the full capacity of the software and re-enabling the 'New' button for further entries.

## **Stock Screen – Data Entry**

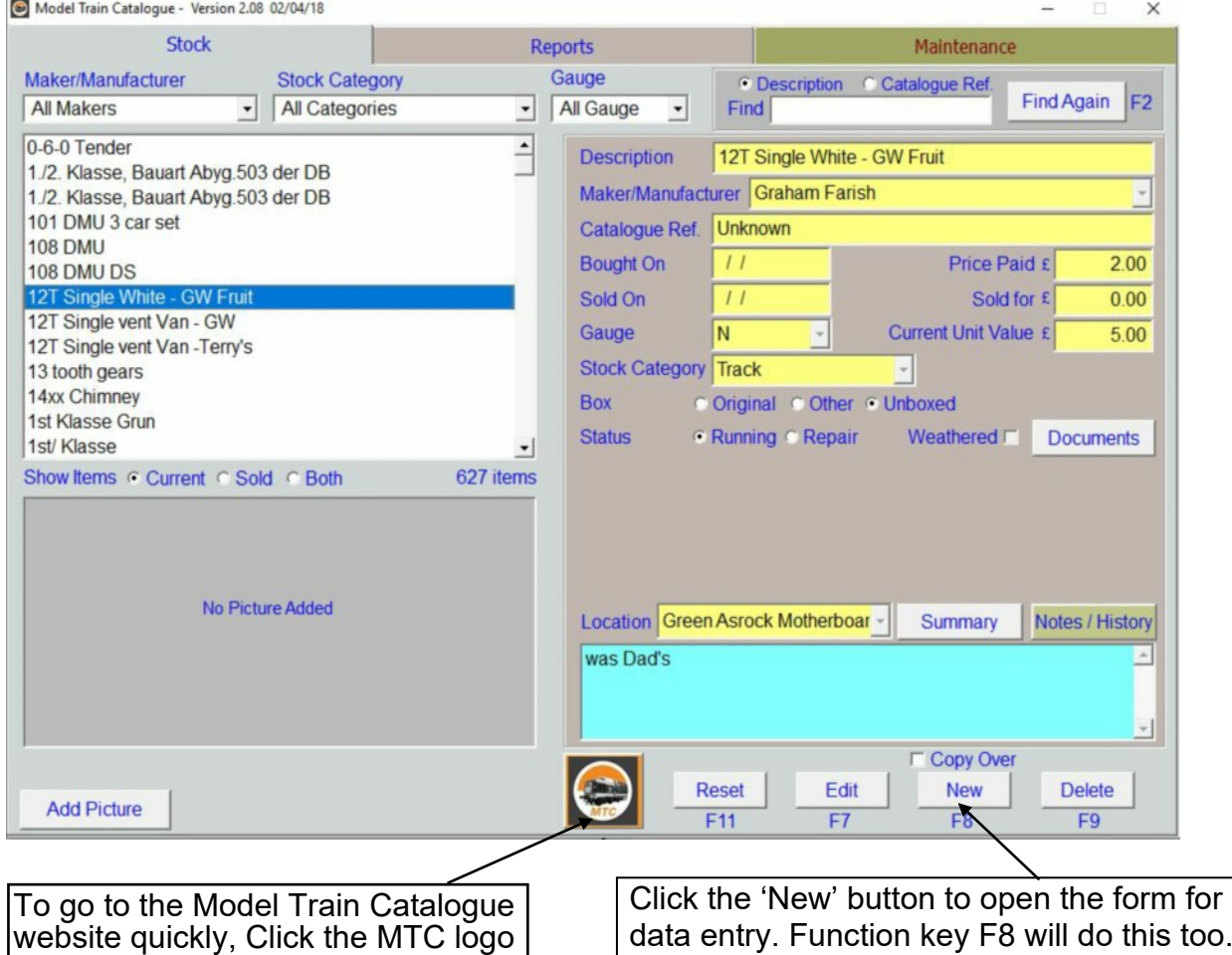

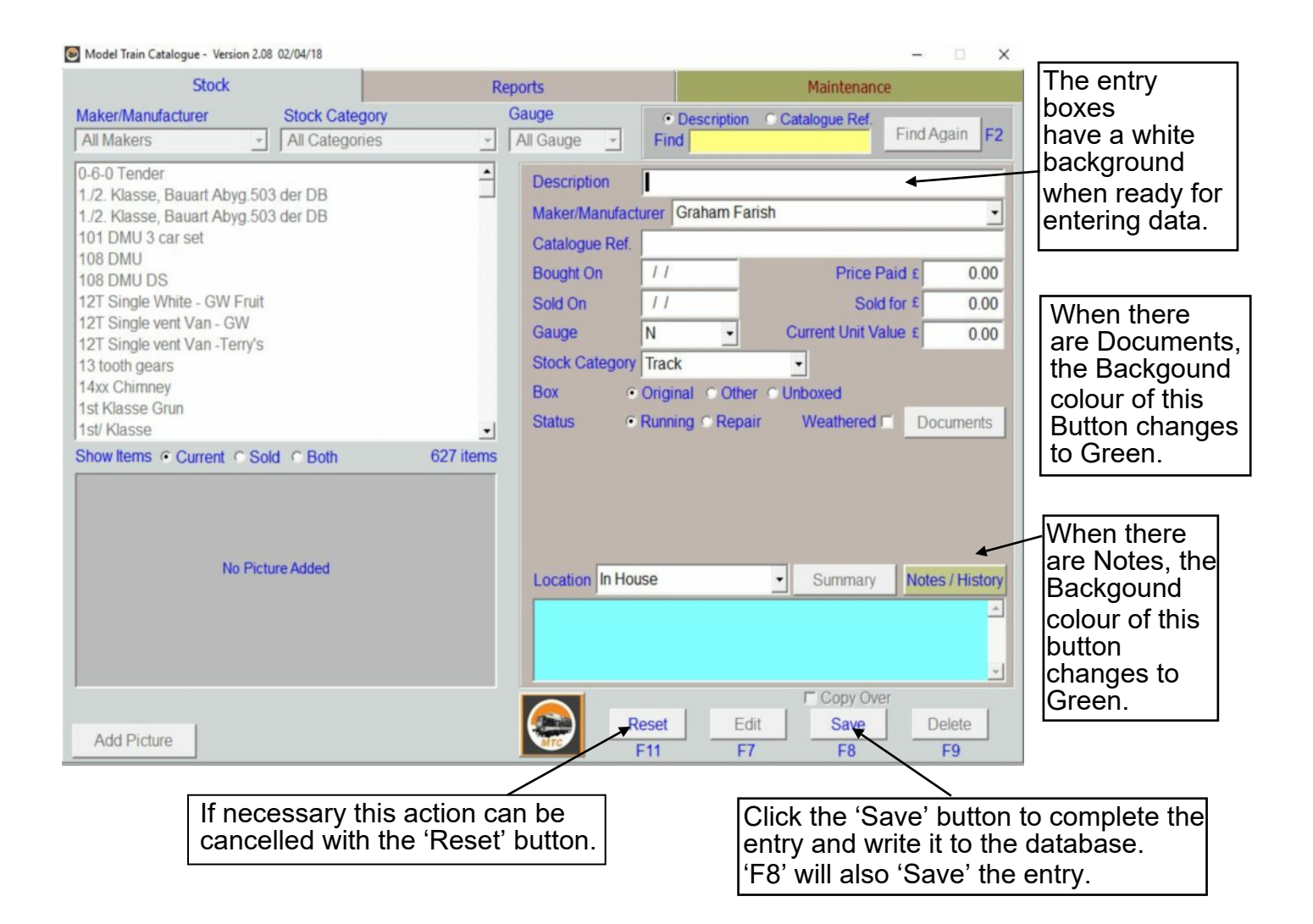

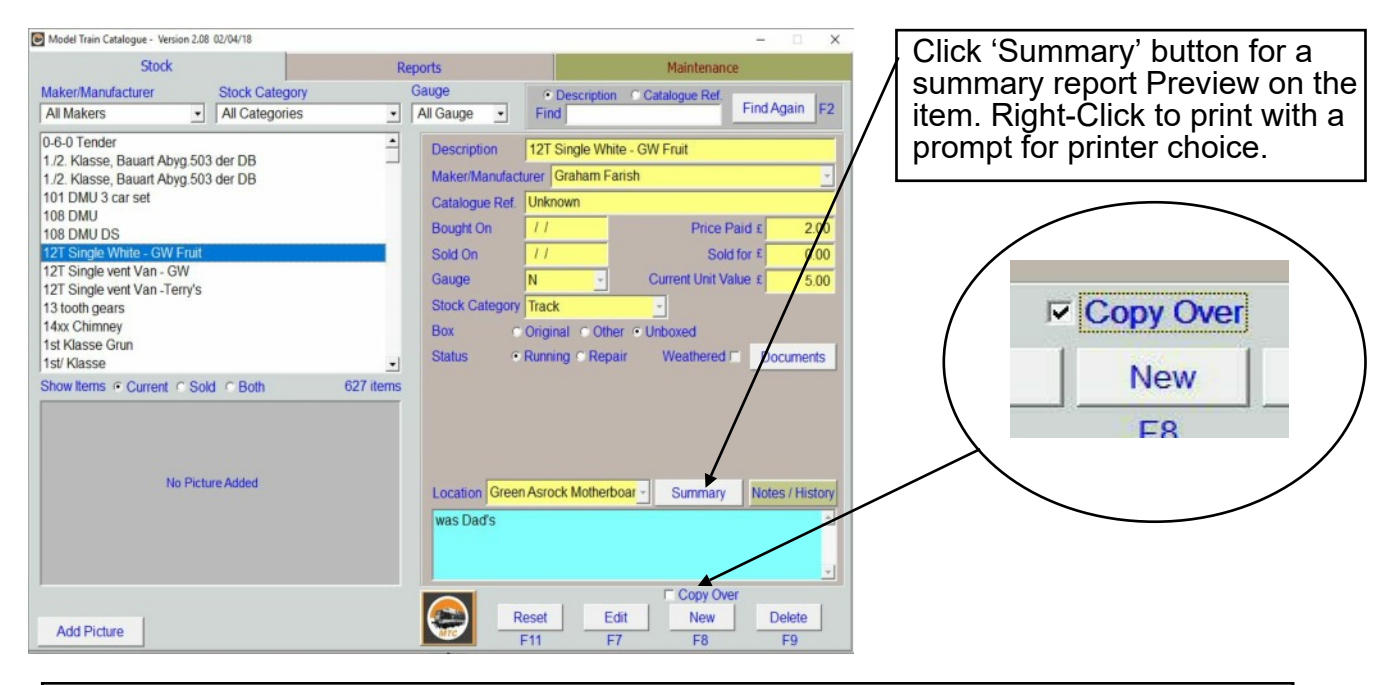

When multiple instances of the same model are being entered, tick the 'Copy Over' box to retain the current entry's details before pressing the 'New' button. Variations can be entered before saving the new entry.

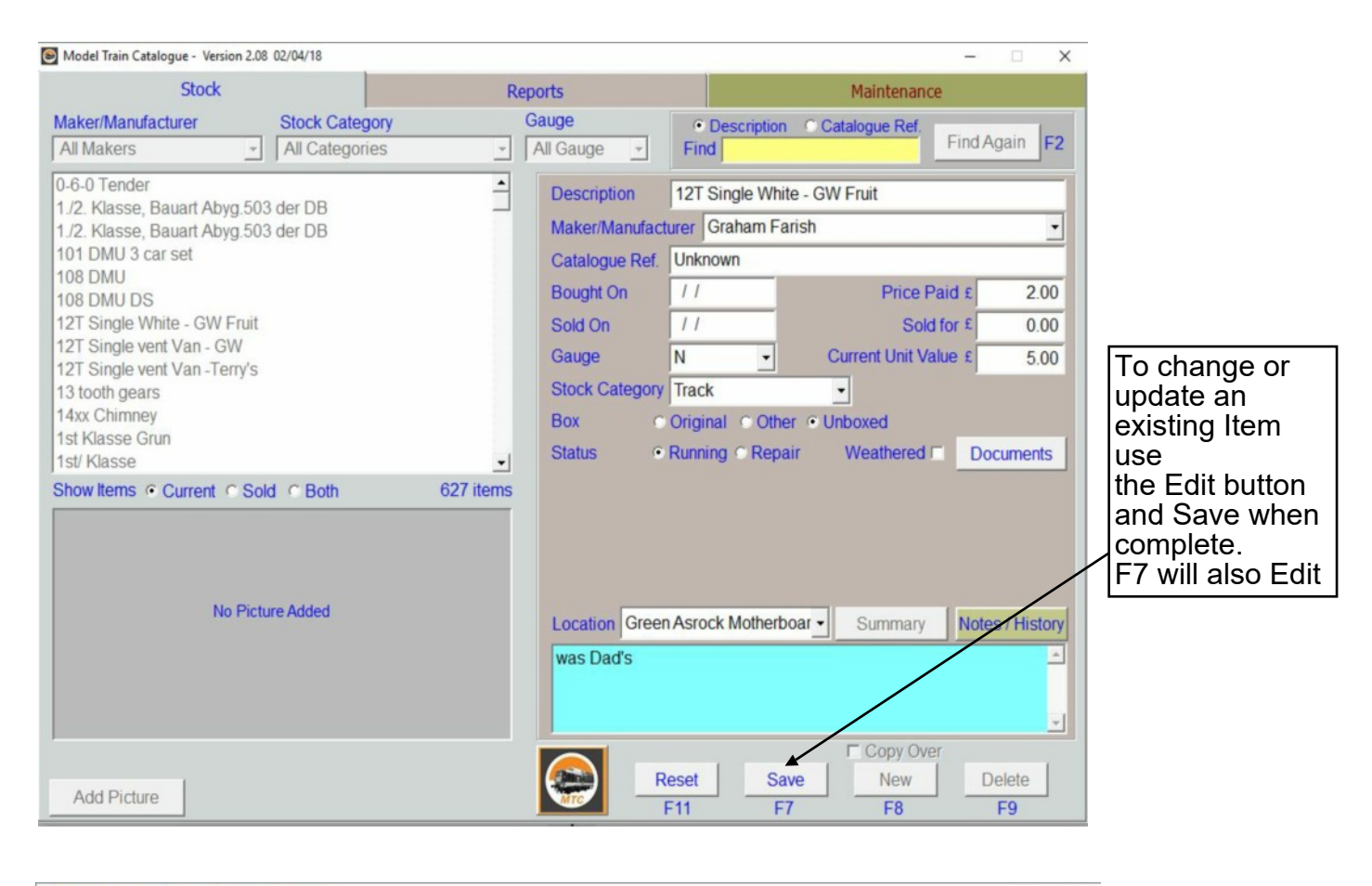

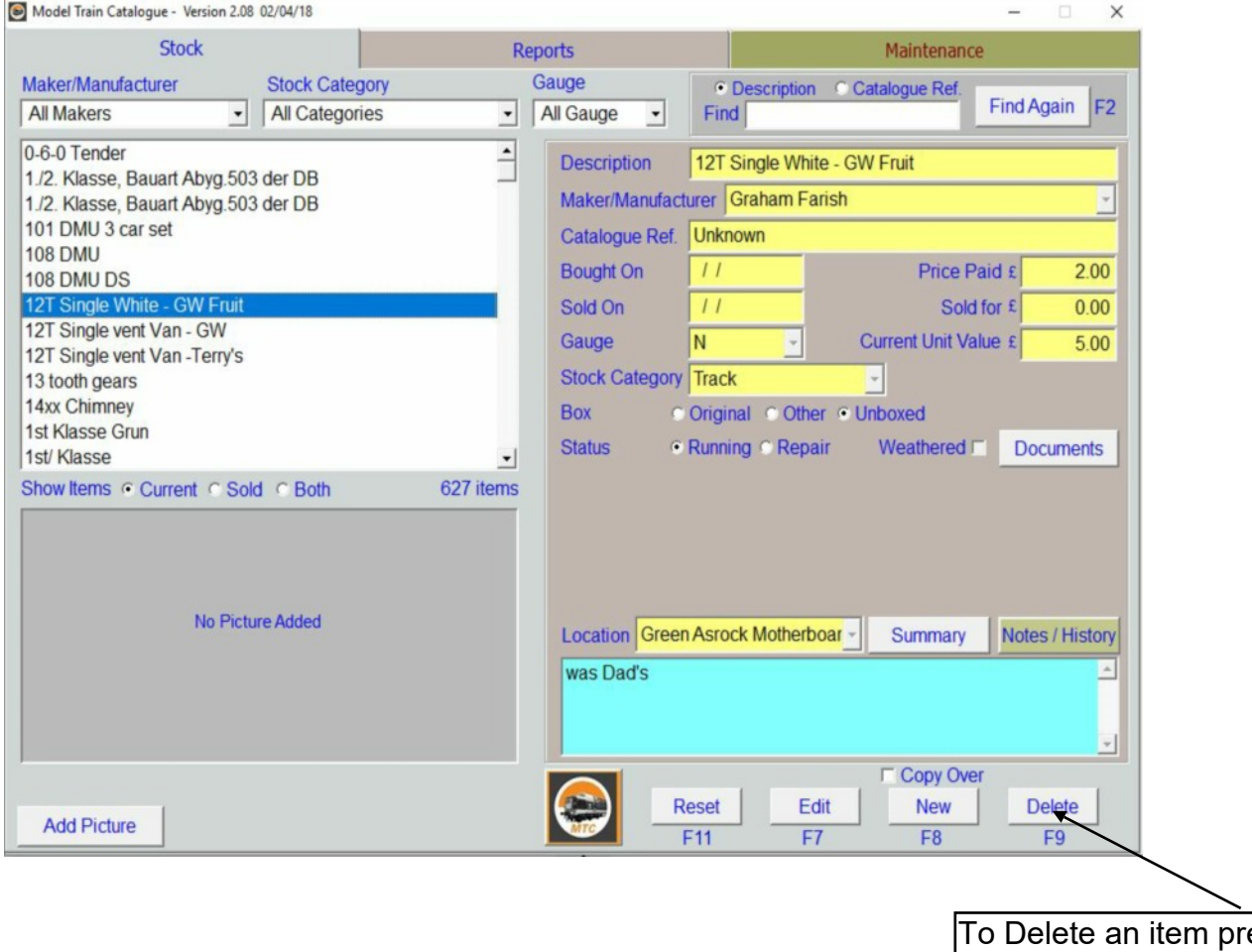

ess the 'Delete' button. F9 will also Delete the item.

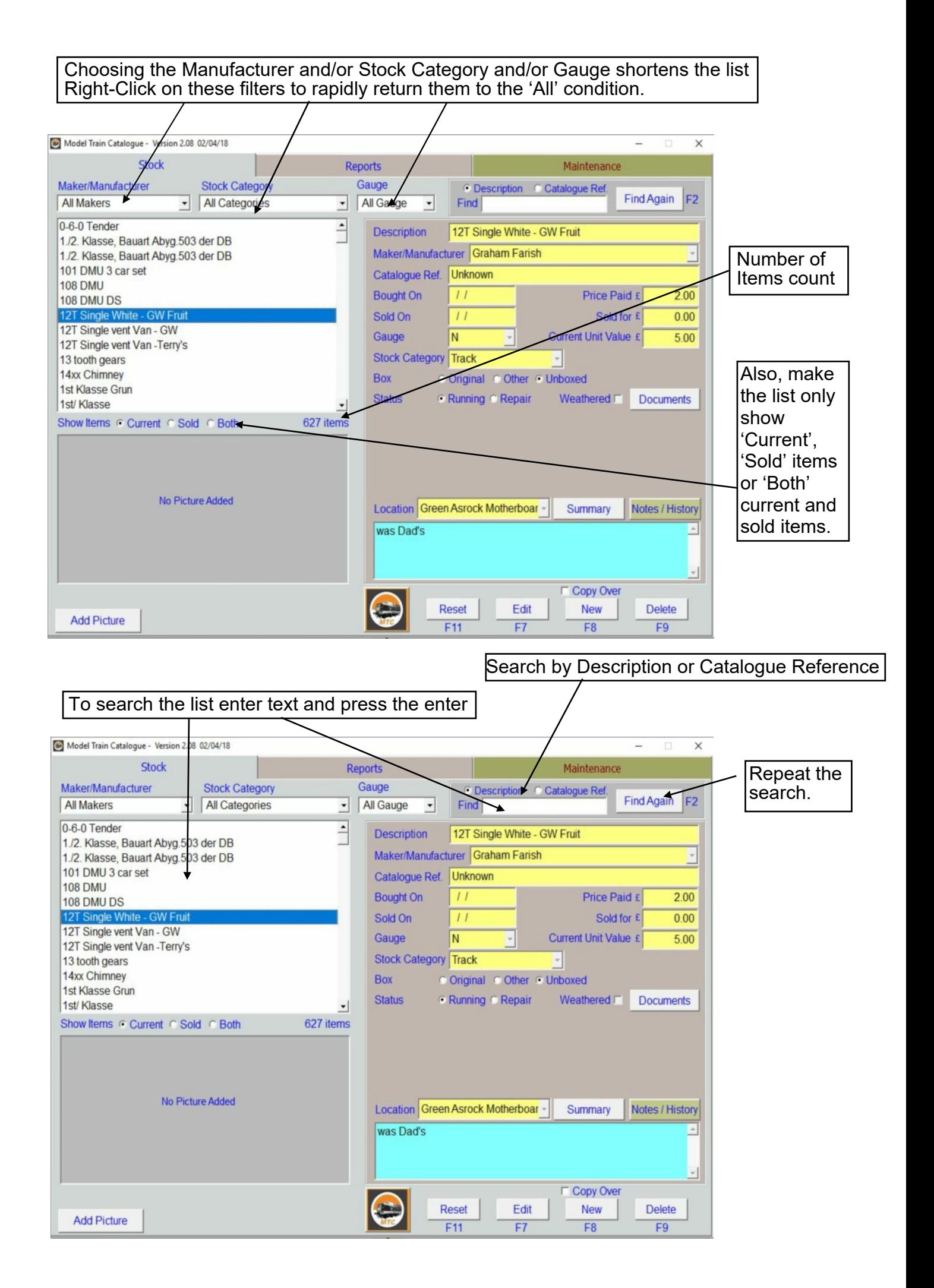

## <span id="page-6-0"></span>**Stock Screen – Adding Pictures**

Any number of pictures can be added to an individual item.

Pictures are not moved from their original location but copied instead. This leaves original pictures completely untouched and unmodified. Large picture file sizes are no problem to MTC because the copied images themselves are held in a folder on the hard drive. As long as there is disk space available images can be added.

Picture quality of the original image will determine when and if the picture becomes 'pixilated' i.e. be enlarged so far that the viewer sees the individual pixels that form the image, the enlargement having reached the point at which no further detail can be resolved. Images 'grabbed' from web pages are more likely to become pixilated than images captured on a good digital camera.

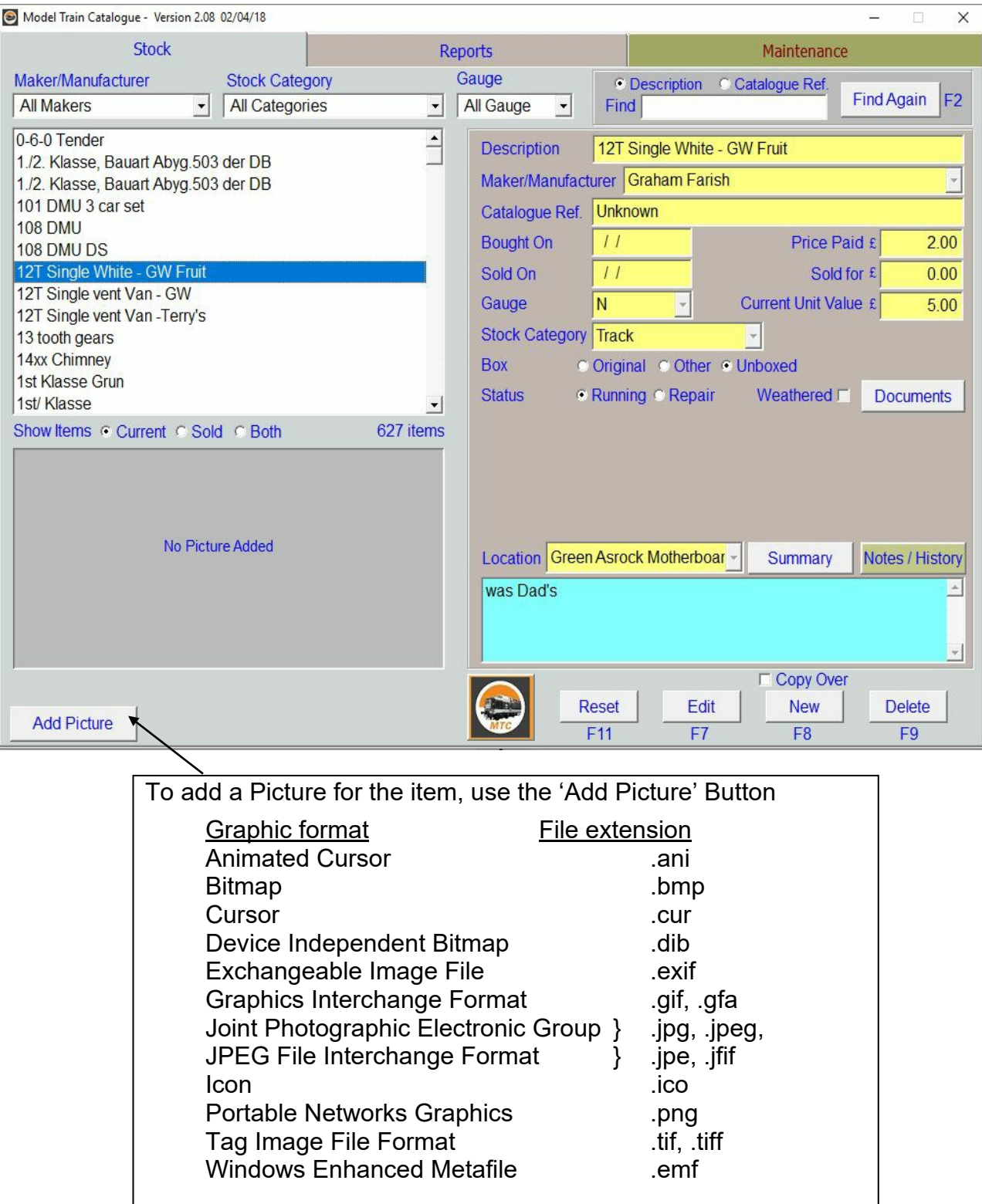

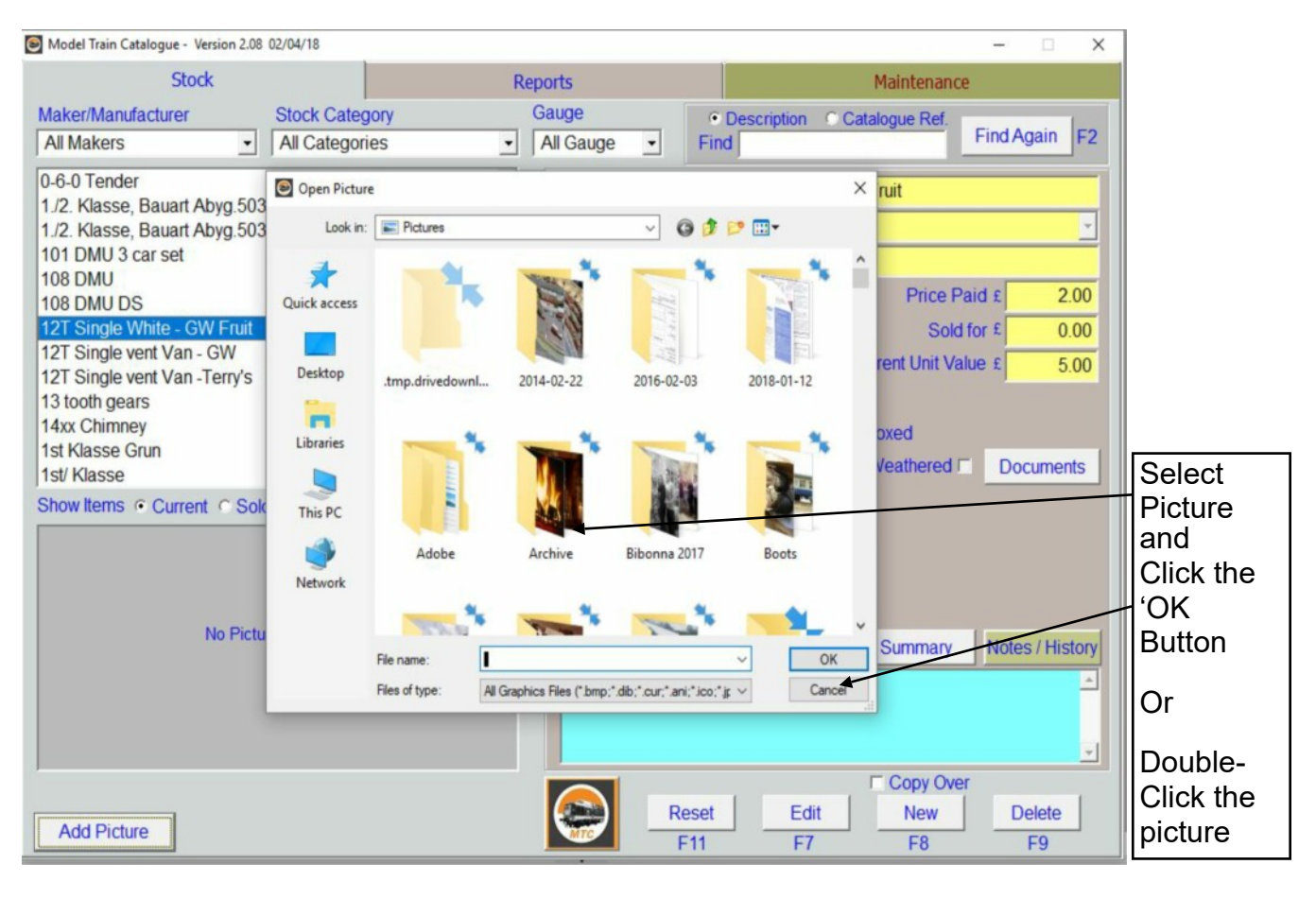

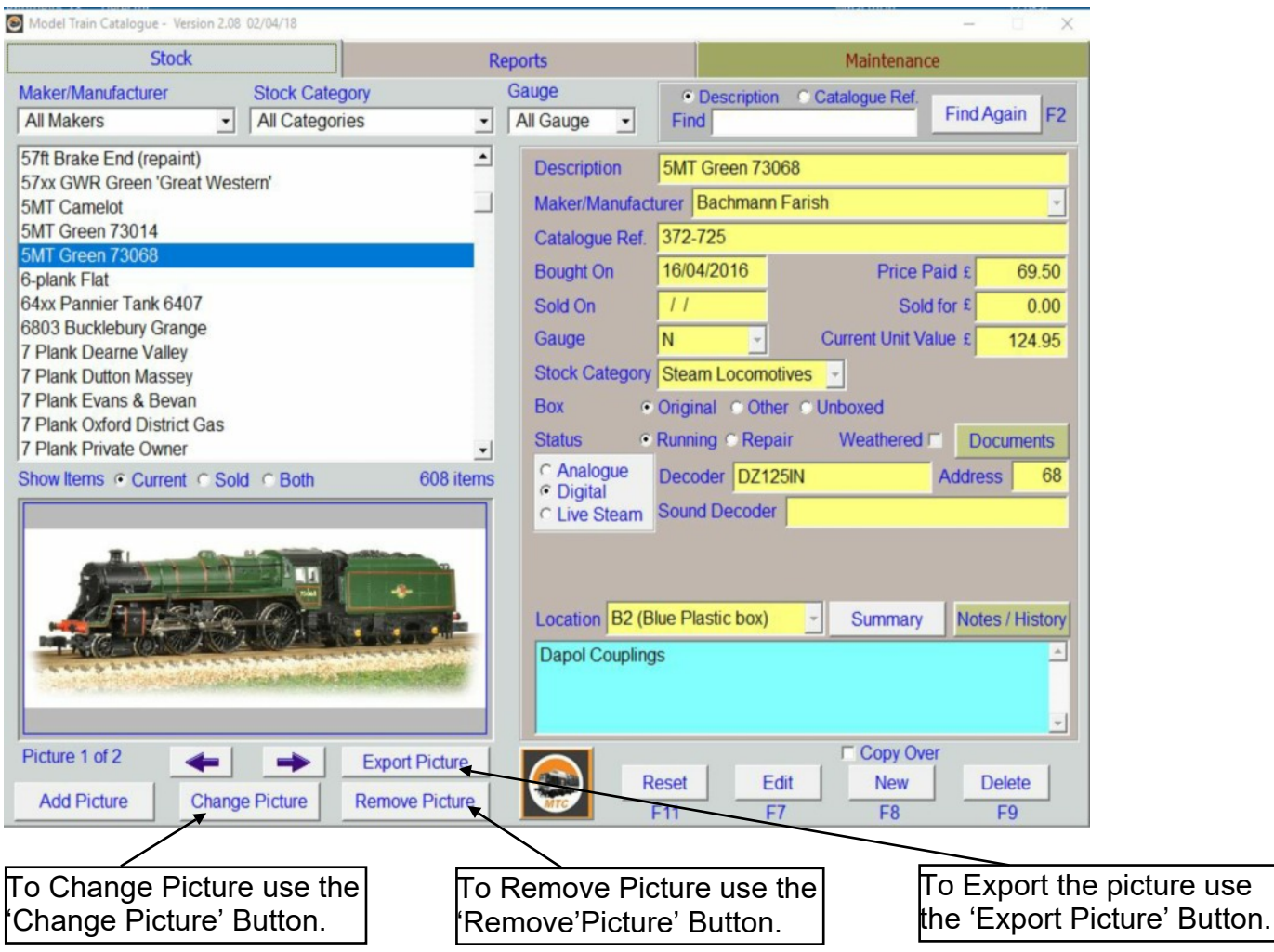

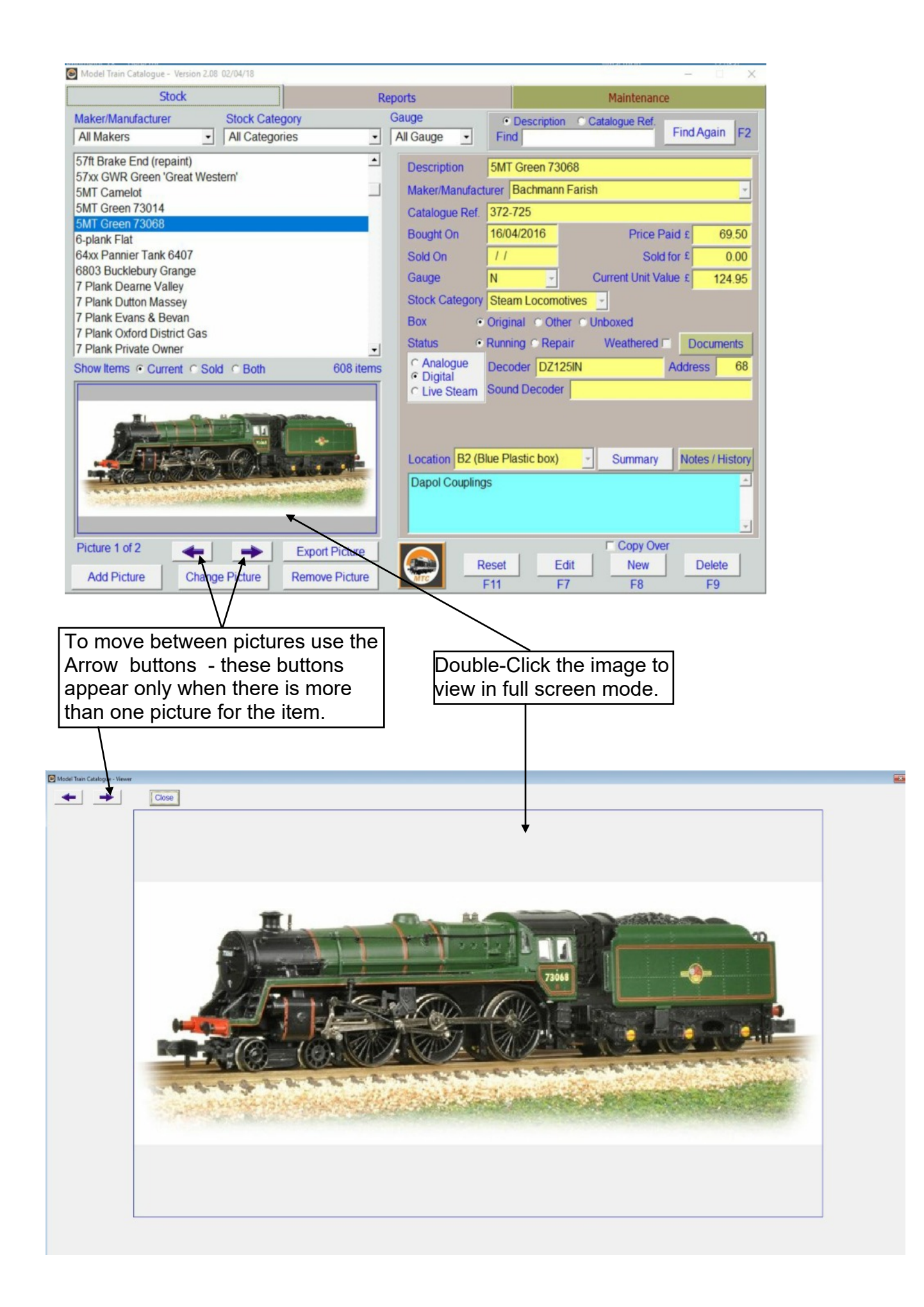

### <span id="page-9-0"></span>**Stock Screen – Exporting Pictures**

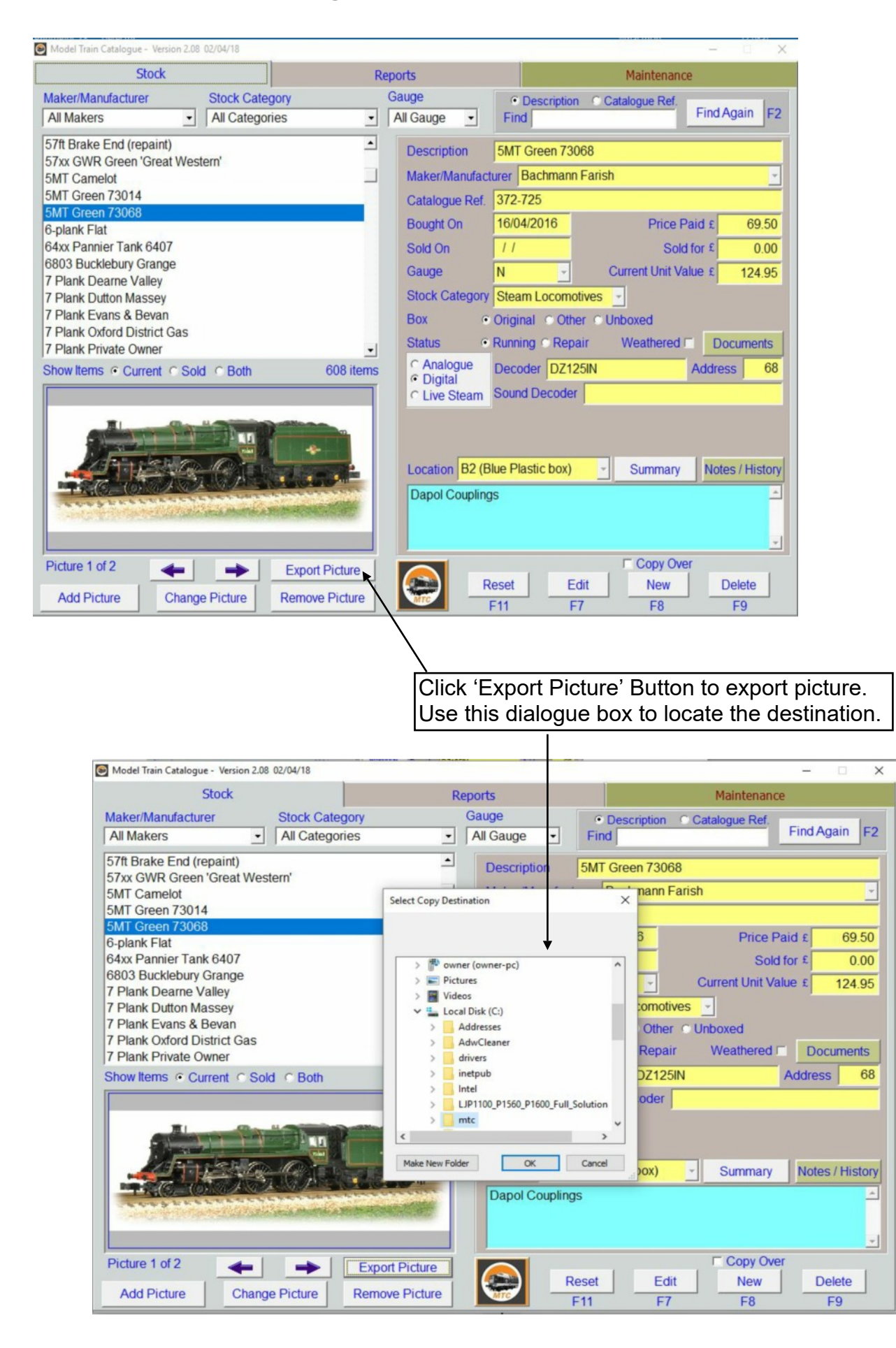

## <span id="page-10-0"></span>**Stock Screen – Importing Documents**

Documents such as service or instruction sheets, relating to the item can be stored. There is no limit to the size or quantity of documents that can be stored other than disk space available on the computer. The types of document able to be stored comprise Adobe PDF, Microsoft Word 2007 - 2010, Microsoft Word 1997-2003, Rich Text Format, Plain Text Format. It relies on the standard Windows file type association to enable documents to be read. Like the Pictures, MTC makes a copy of any documents input, leaving the originals intact.

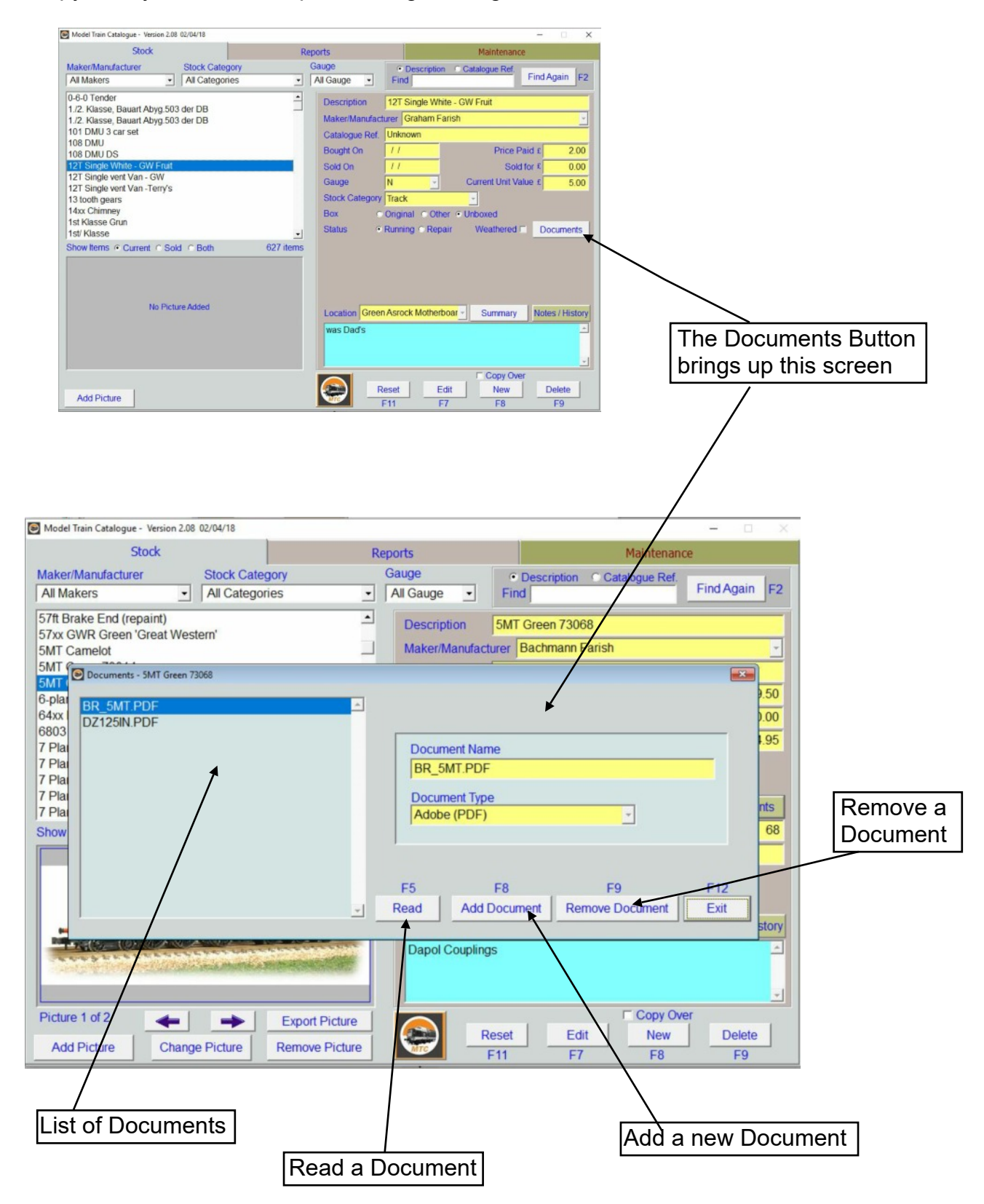

## <span id="page-11-0"></span>**Importing Documents – Add Documents**

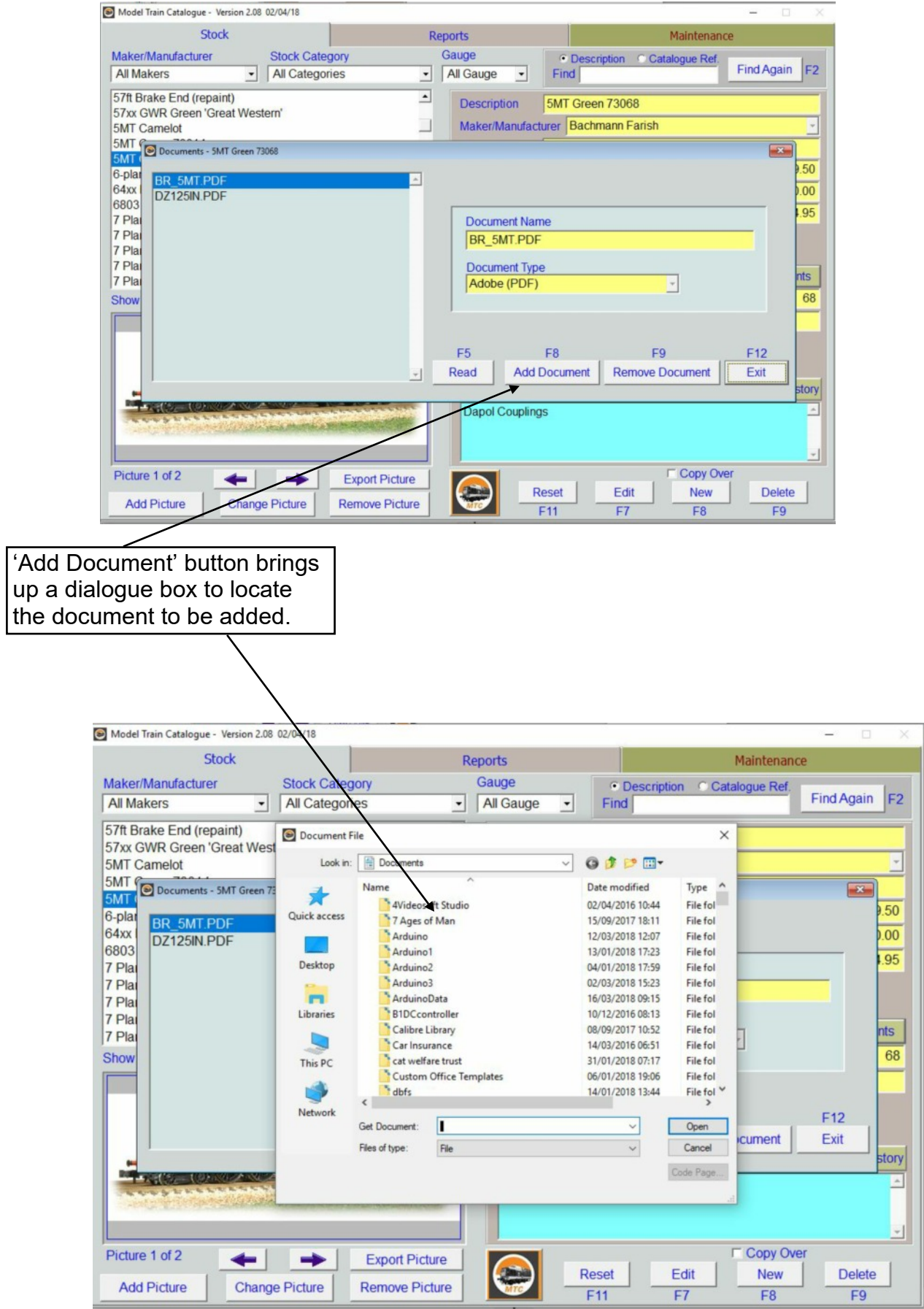

#### <span id="page-12-0"></span>**Importing Documents – Read Documents**

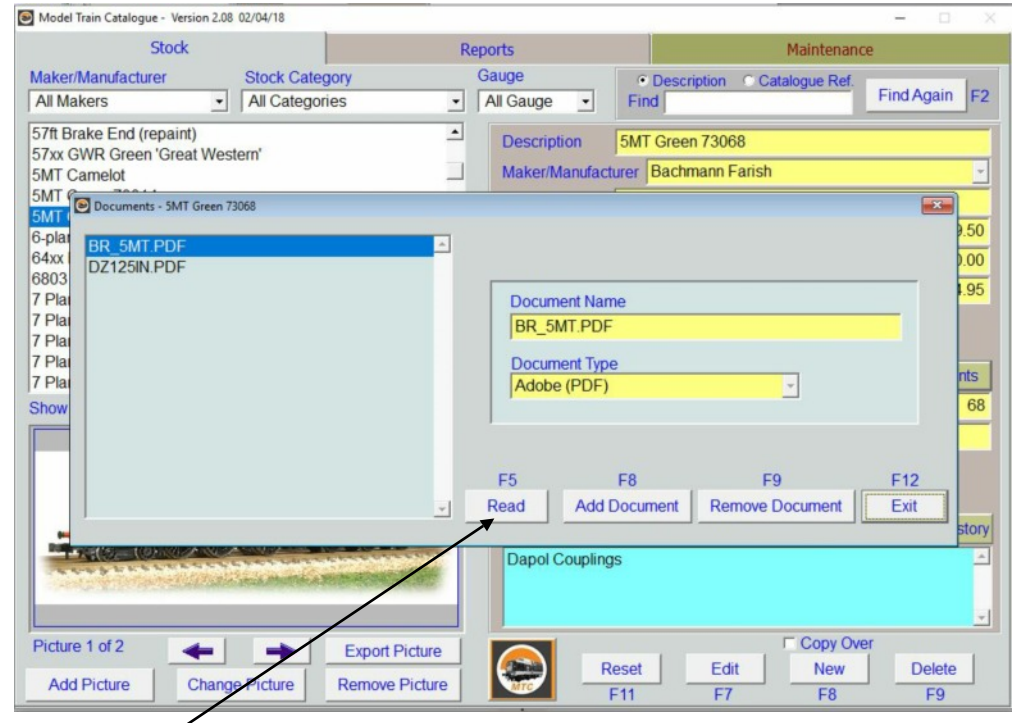

Read a Document Button calls the associated program from Windows to view the document. In this example an Adobe PDF file has been viewed. This occurs because Adobe Reader (free download) has been installed on the computer. Likewise, to view a Word Document either Microsoft Word or the Microsoft Word Viewer (free download) has to have been installed on the computer.

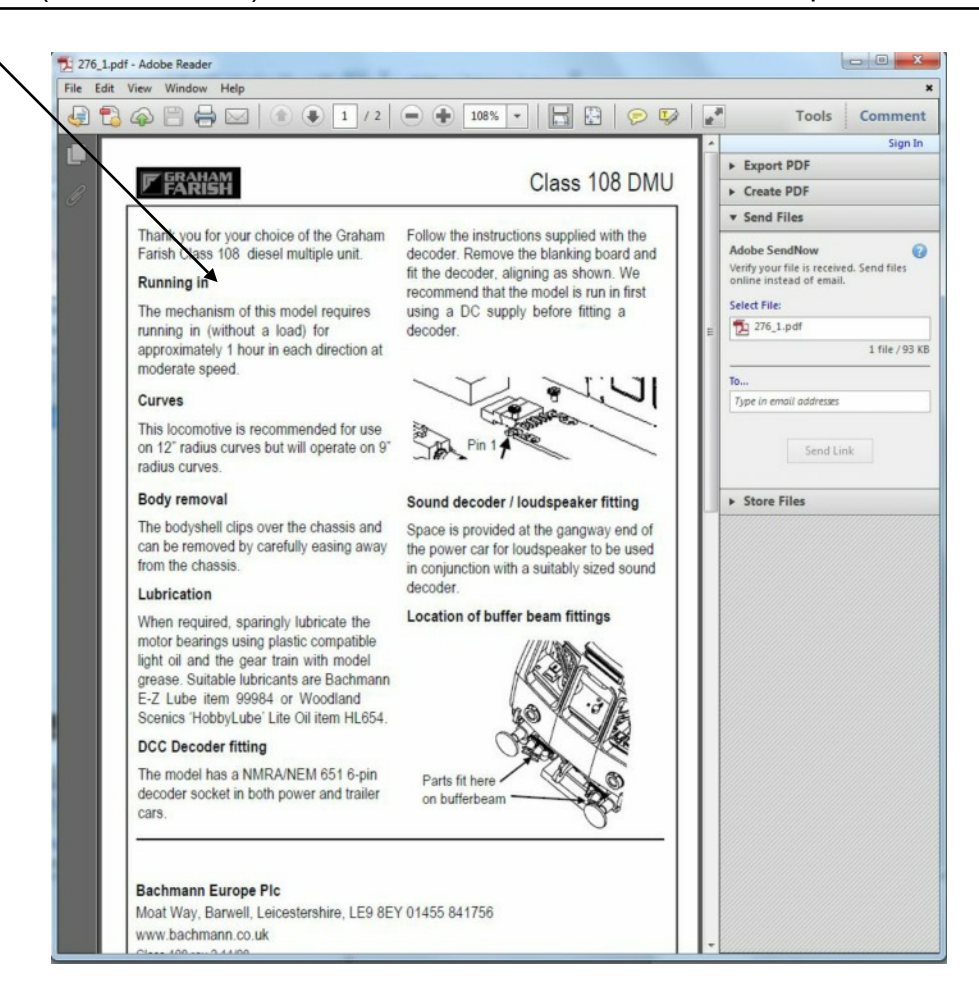

## <span id="page-13-0"></span>**Reports**

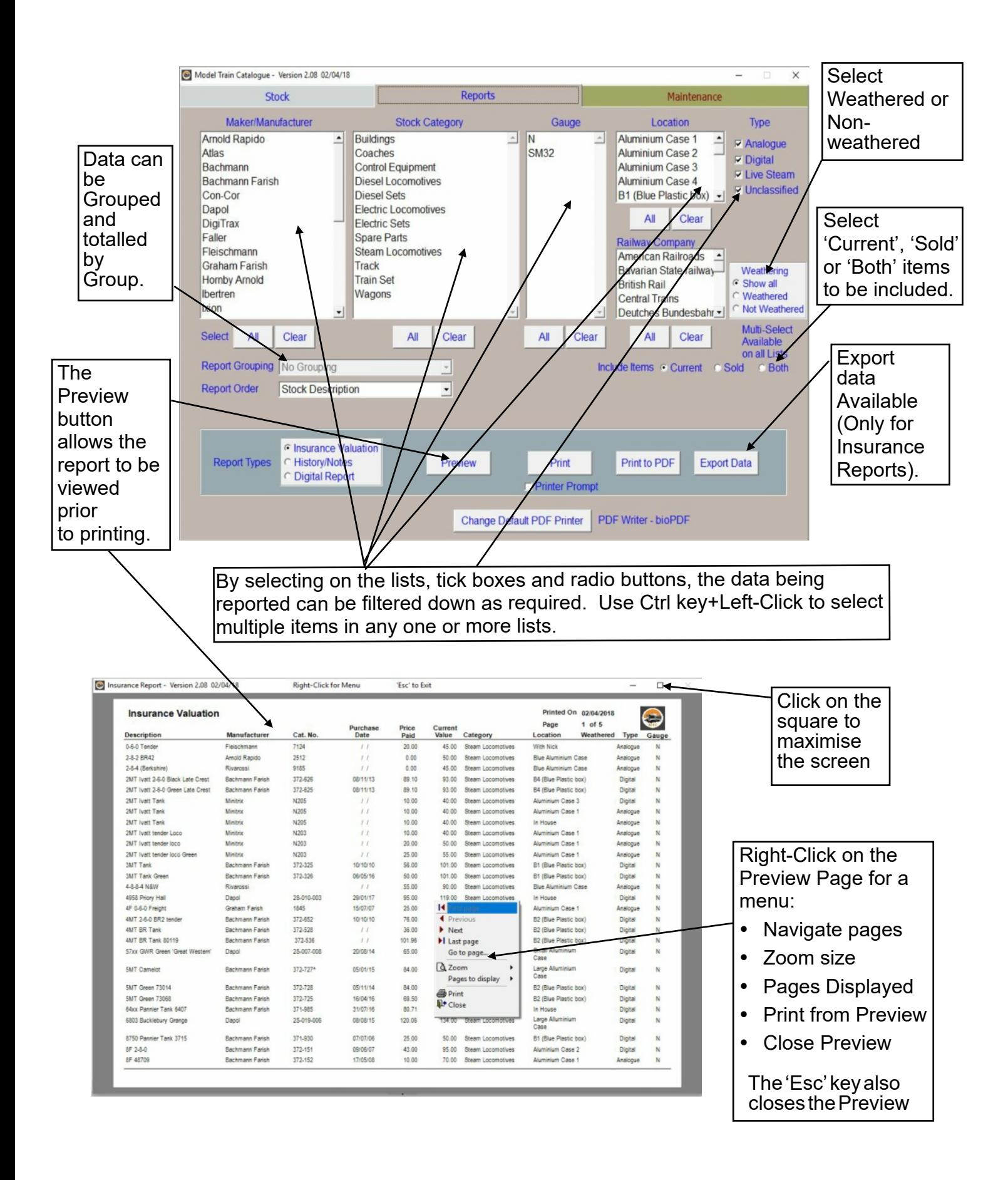

## <span id="page-14-0"></span>**Report Printing Options**

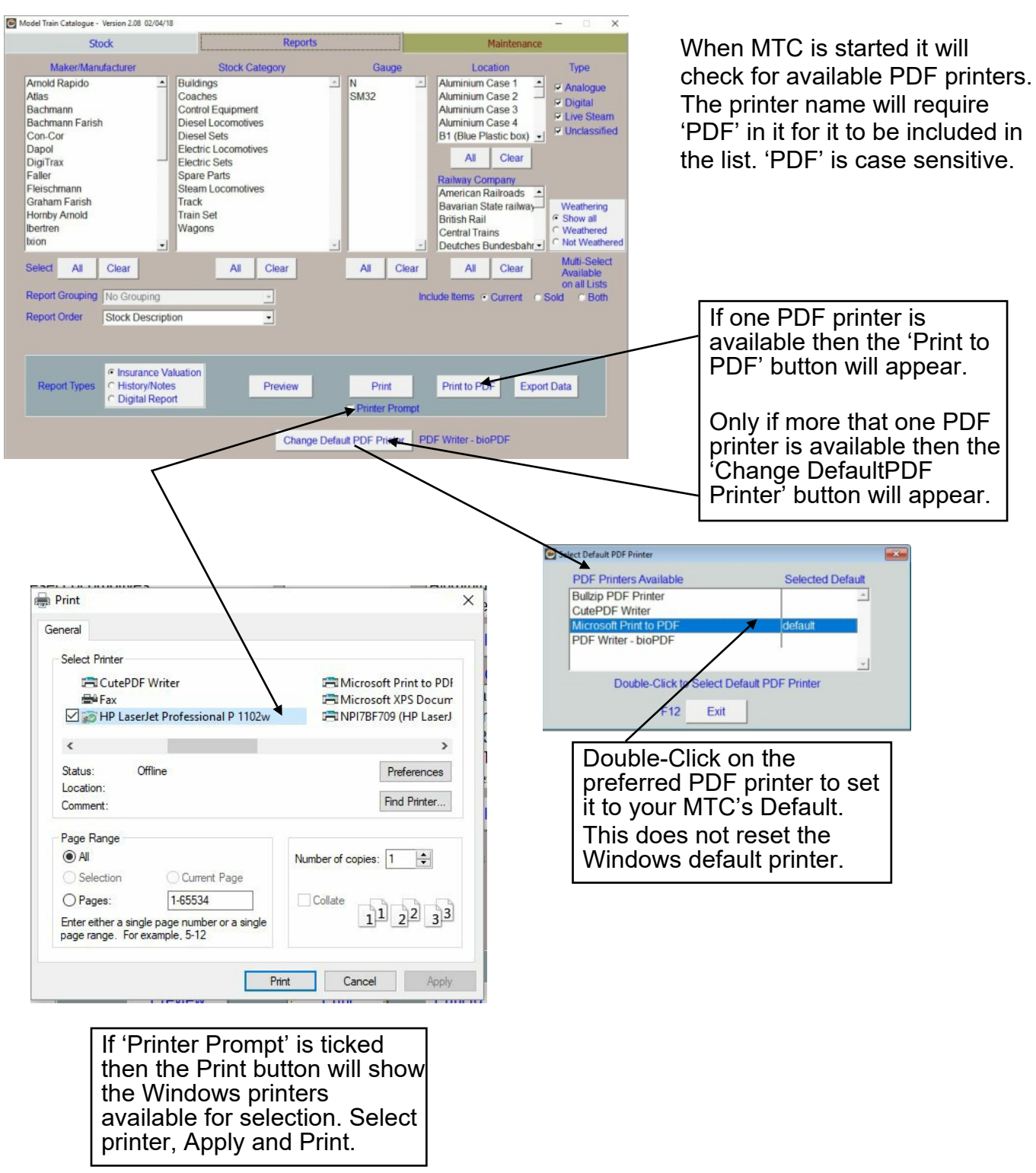

The PDF printers tested comprise:

*Microsoft Print to PDF* - normally defaults to the 'Documents' folder with ability to change. *CutePDF Writer* - normally defaults to the 'Documents' folder with ability to change. *Bullzip PDF Printer* - normally defaults to the 'Desktop' with ability to change. *PDF writer - bioPDF* - normally defaults to the 'Desktop' with ability to change.

## <span id="page-15-0"></span>**Reports - Exporting Data**

Pressing the 'Export Data' button on the Reports page brings up this screen

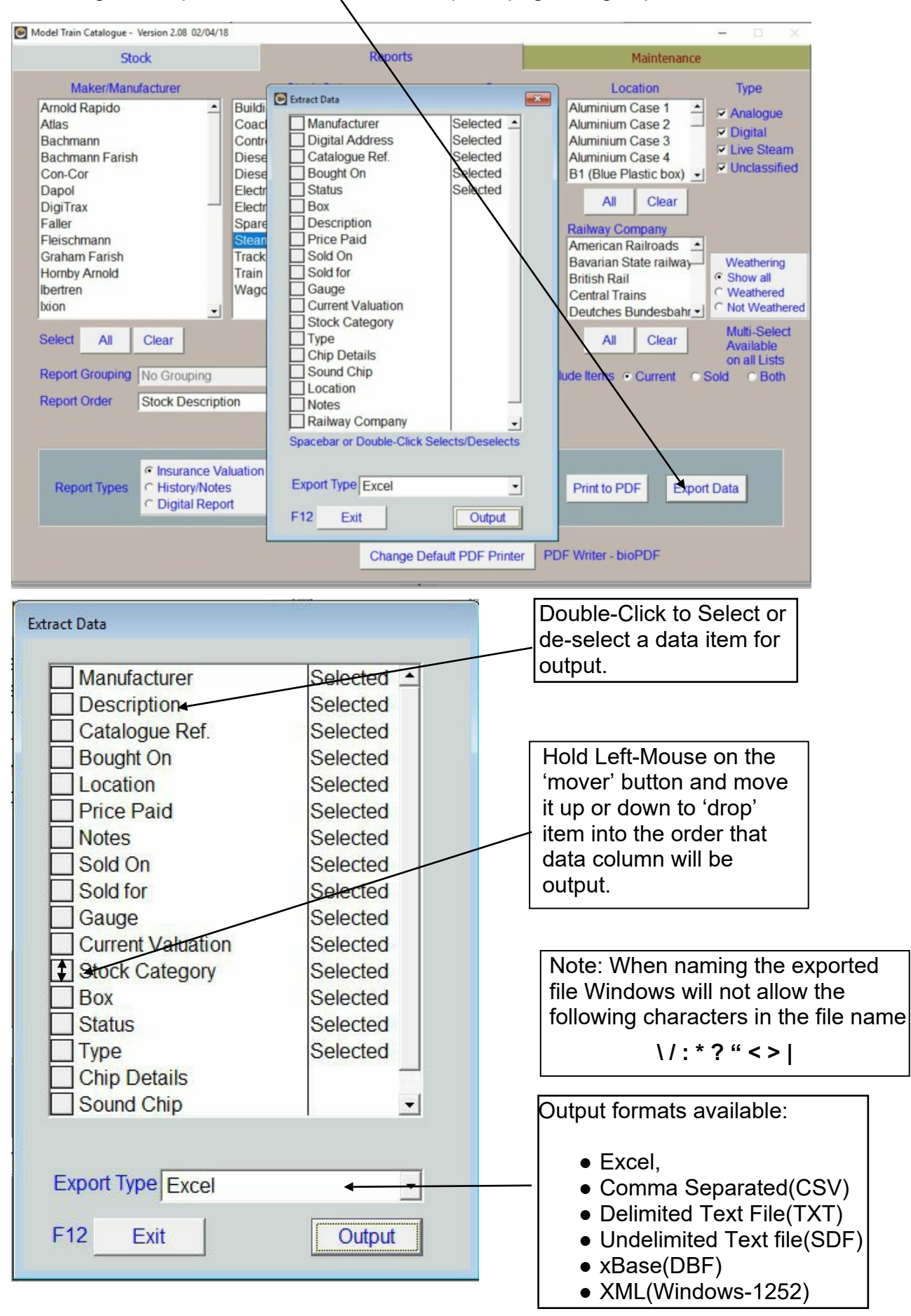

#### <span id="page-16-0"></span>**Maintenance**

To populate the Manufactures selection list, Stock Category list and Gauge list on the Stock screen, three Maintenance screens are provided. All the screens work in a similar fashion.

The purposes behind these lists is a) to ensure complete data integrity when reporting, b) to save typing data multiple times, c) to allow the user the freedom to add any values to any of the lists thereby tailoring the catalogue definitions to their own collection.

#### Manufacturers/Makers

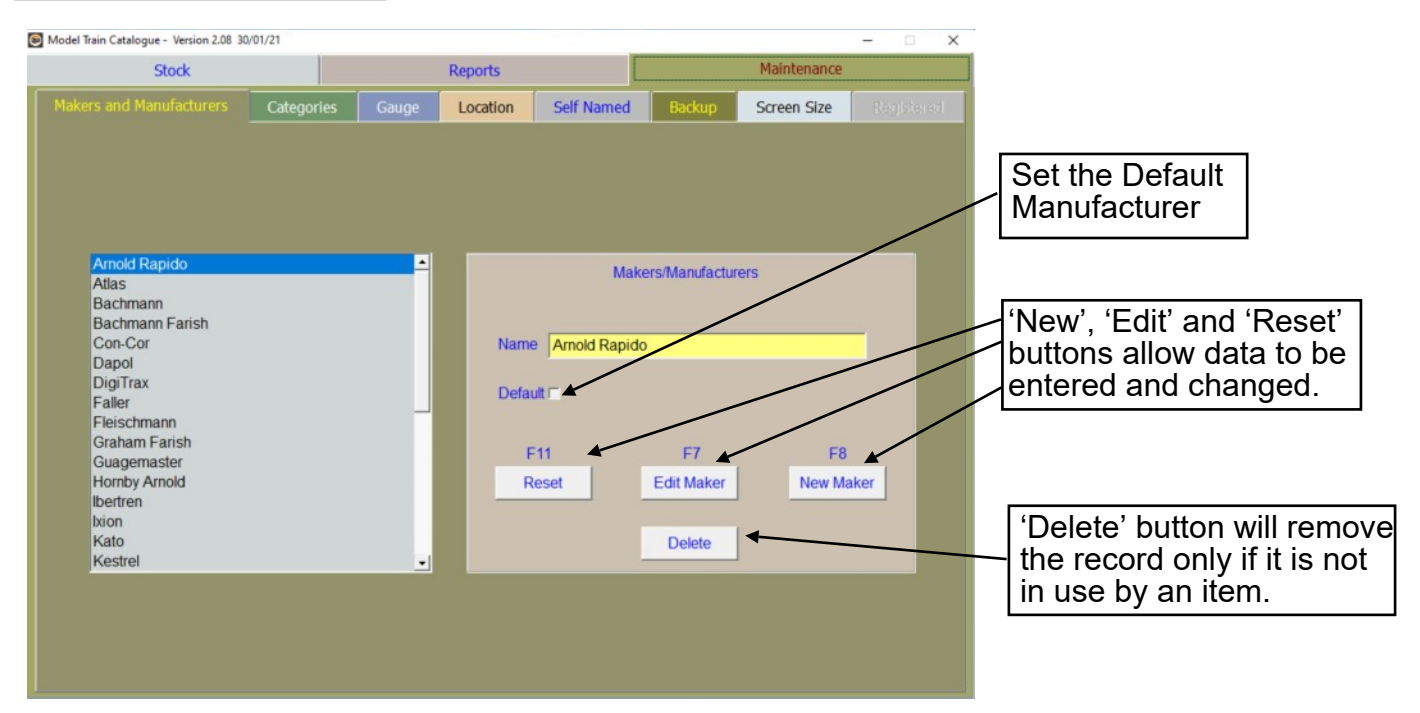

#### **Categories**

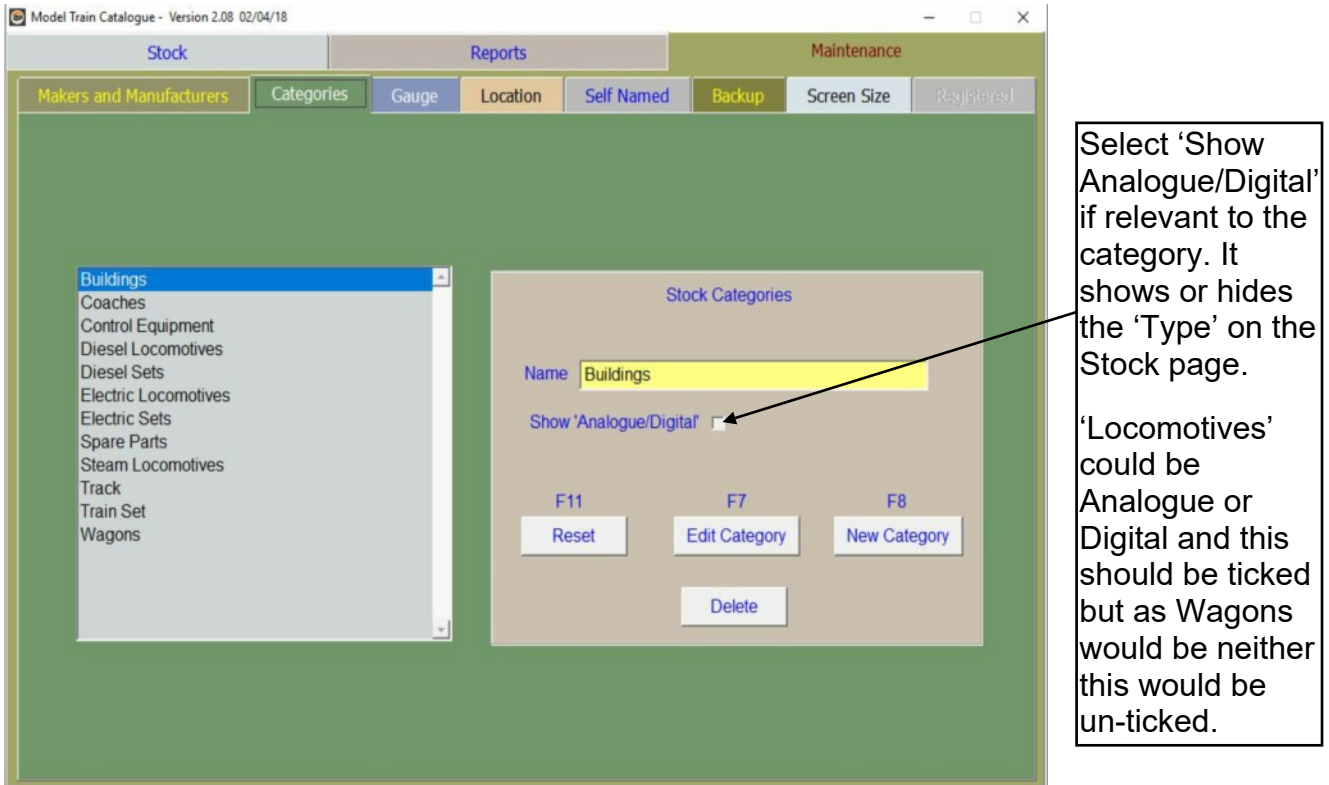

#### <span id="page-17-0"></span>**Gauges**

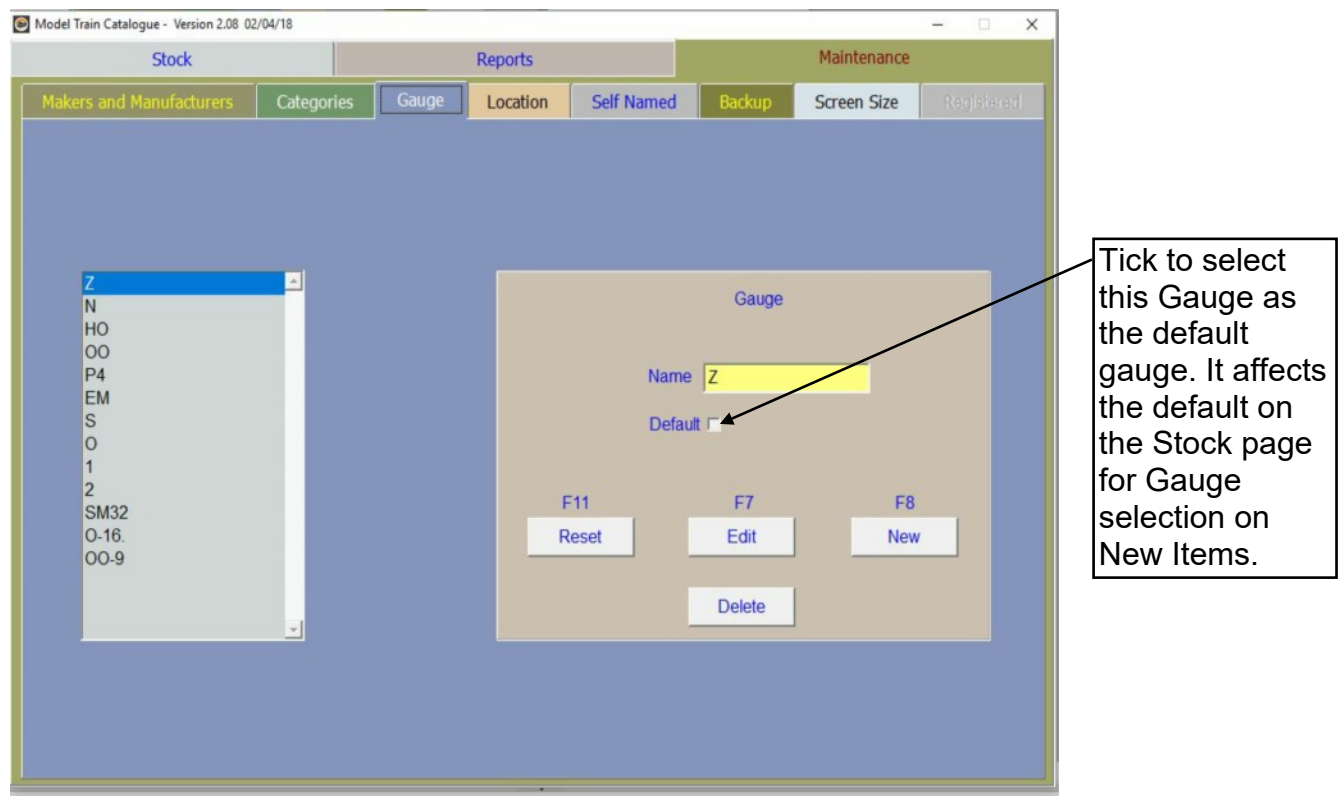

#### **Locations**

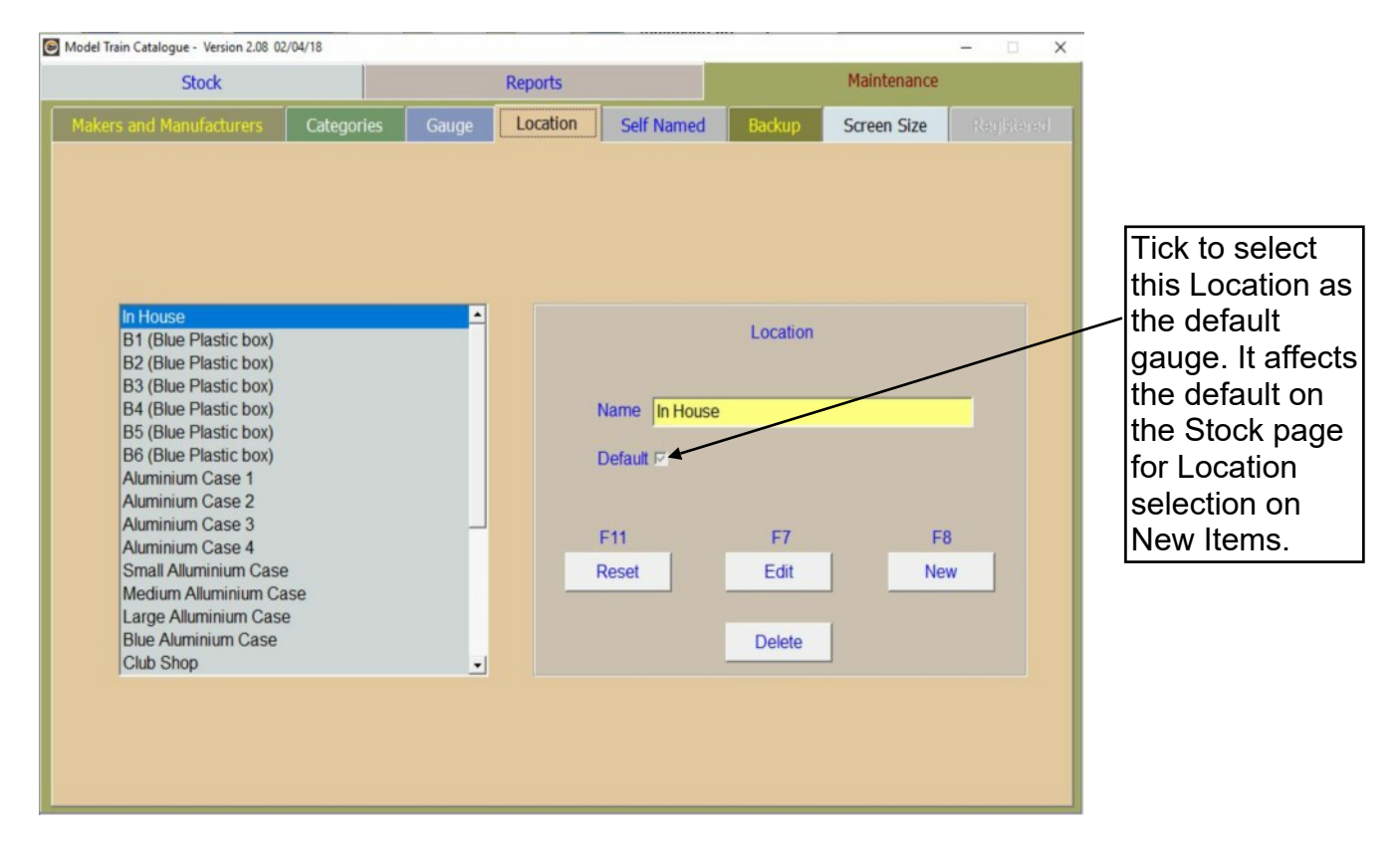

#### <span id="page-18-0"></span>Self Named Fields

Two Self Named fields are provided for the user to title and use to meet their own special needs. These are invisible on the Stock page until activated in the Maintenance/Self Named page. One of the fields provides a List, working similarly to Makers, Categories, etc. but will contain the users specified data type e.g. Railway Companies, Epoch, Country. The other is a simple Text box. Both fields each allow up to 40 characters to be entered.

#### Self Named List:

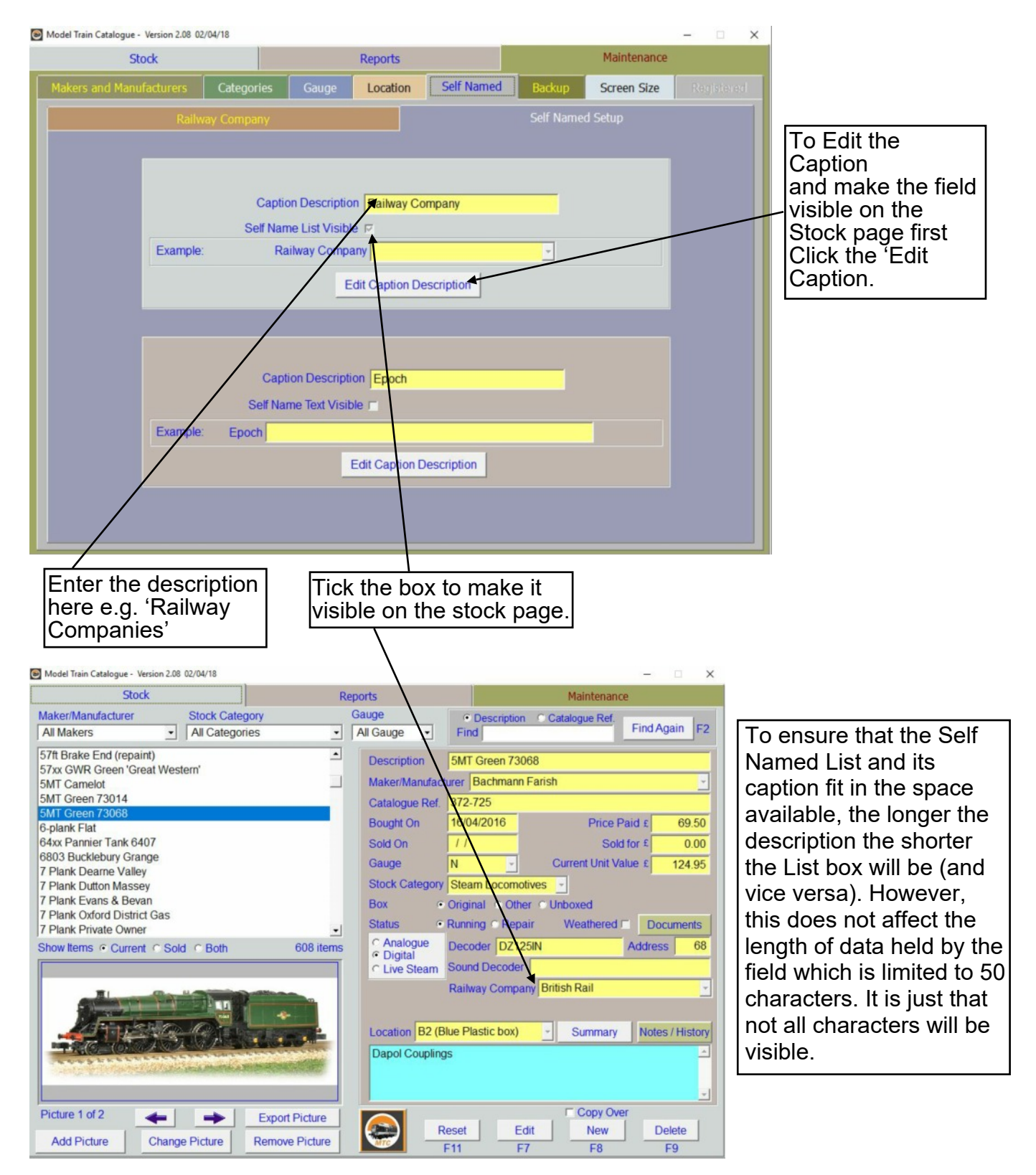

#### <span id="page-19-0"></span>Self Named List - Capturing Data

This Page only becomes active when the Self Named List is visible on the Stock Page.

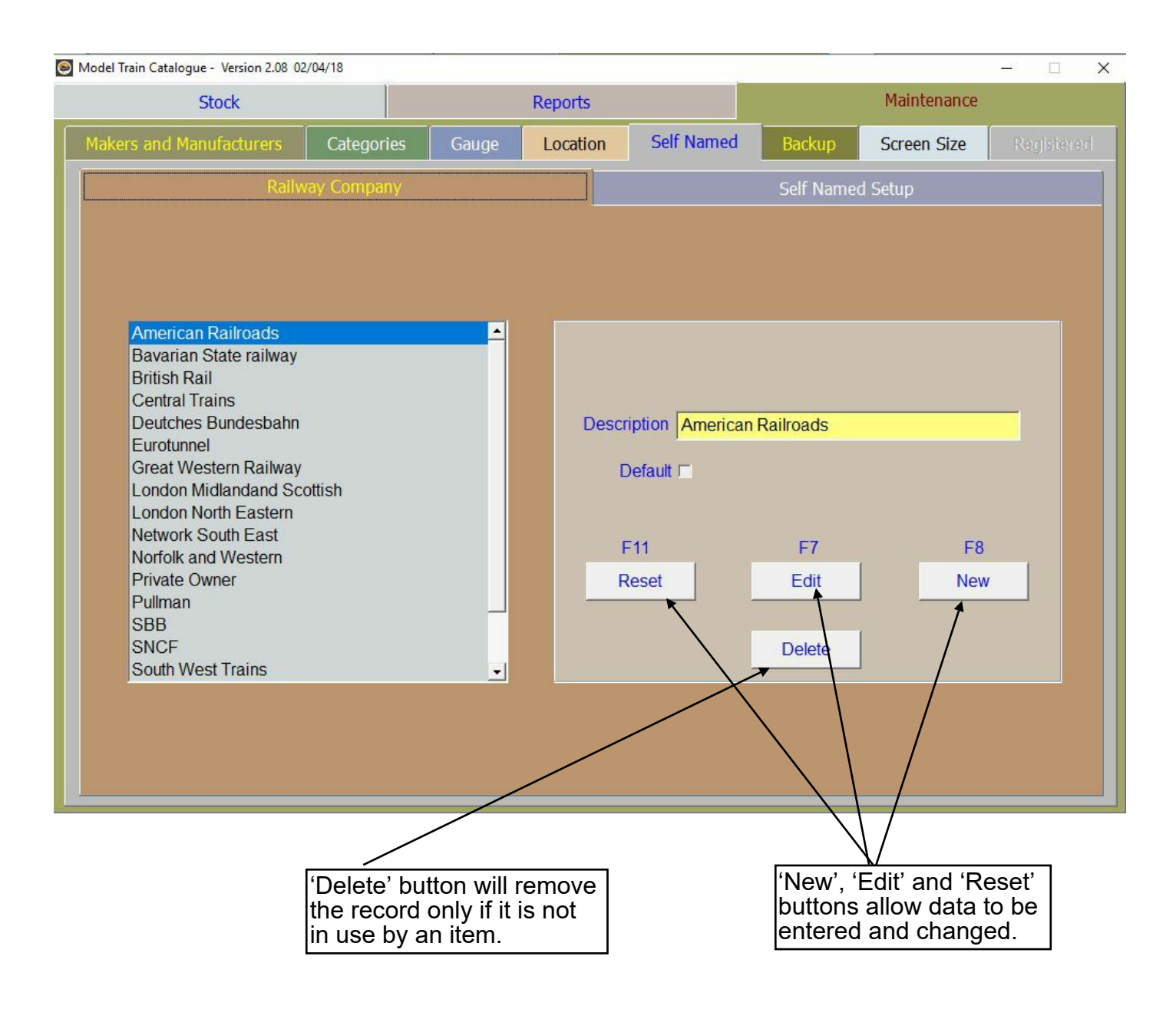

## <span id="page-20-0"></span>Self Named Text:

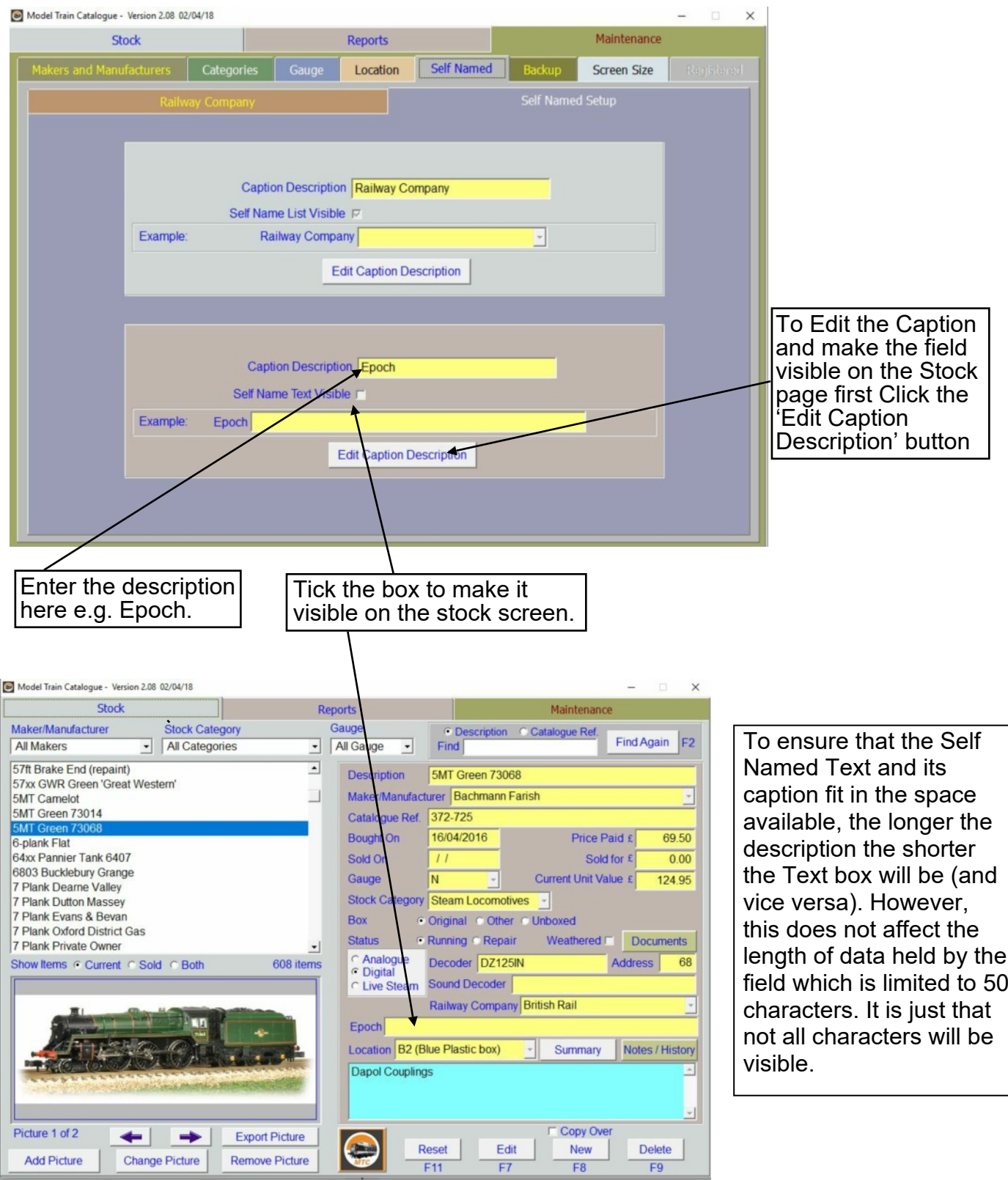

#### <span id="page-21-0"></span>Self Named List - Reports Page:

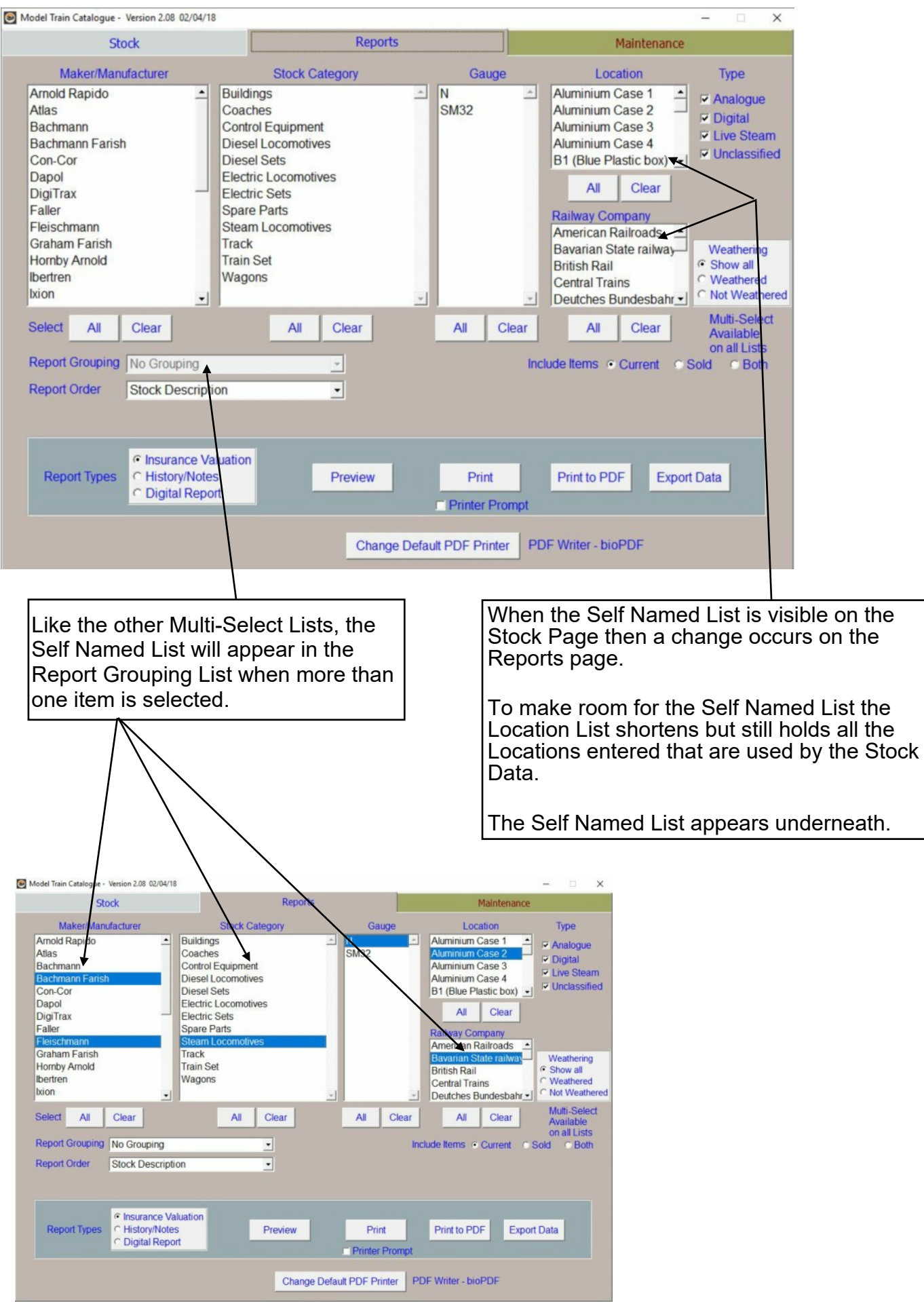

#### <span id="page-22-0"></span>Backup and Restore

To help preserve your data from accidental loss the Backup and Restore feature is available.

#### **Backup**

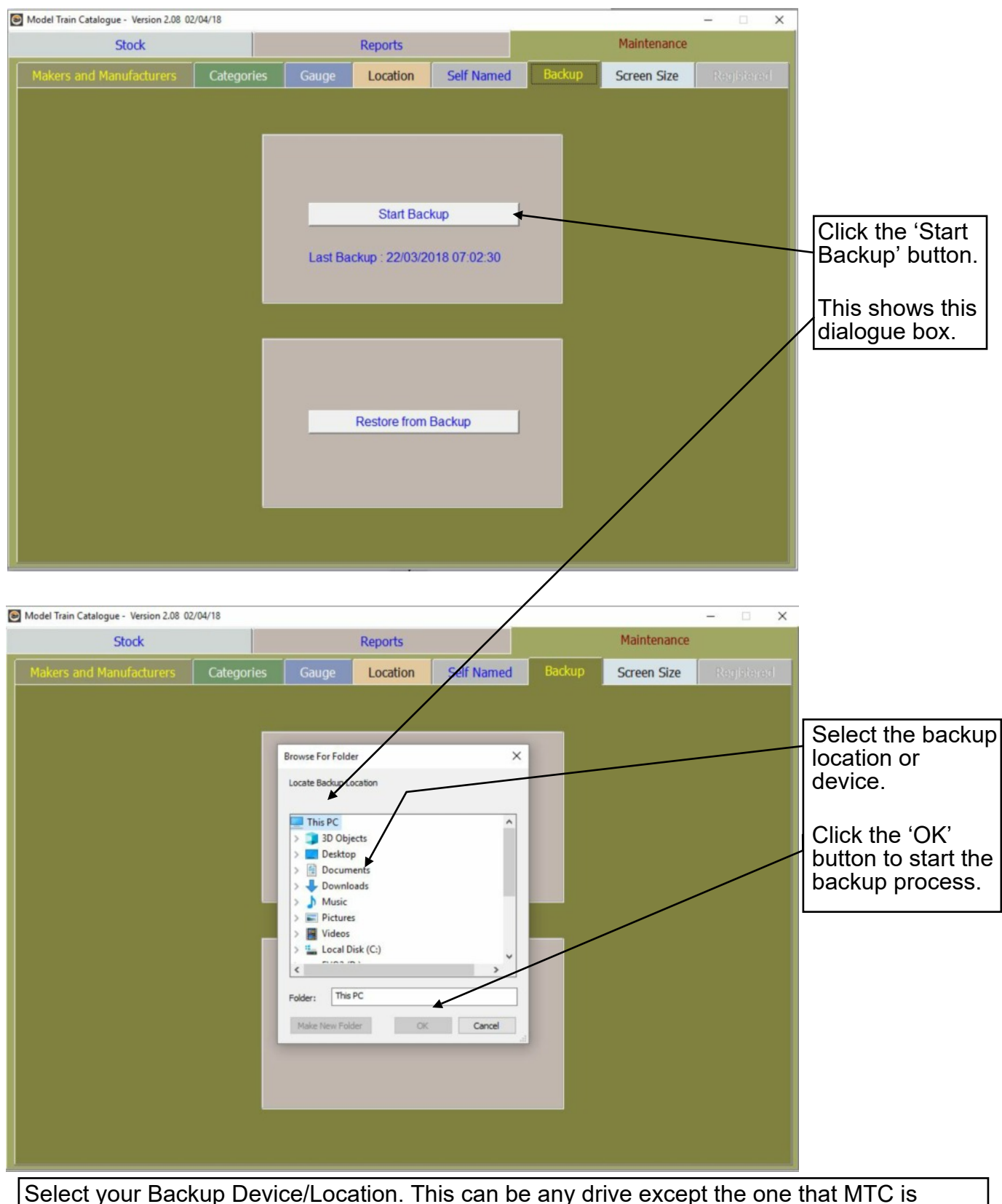

installed on. You can backup to a memory stick, cloud, external hard drive or another internal hard drive by selecting it in the dialogue box.

A new folder will be created for the backup files underneath the selected location and named 'MTCBackupYYYYMMDD' where 'YYYYMMDD' is the date of the backup.

#### <span id="page-23-0"></span>Backup - Warning Messages

Insufficient space on the backup device will result in this warning message.

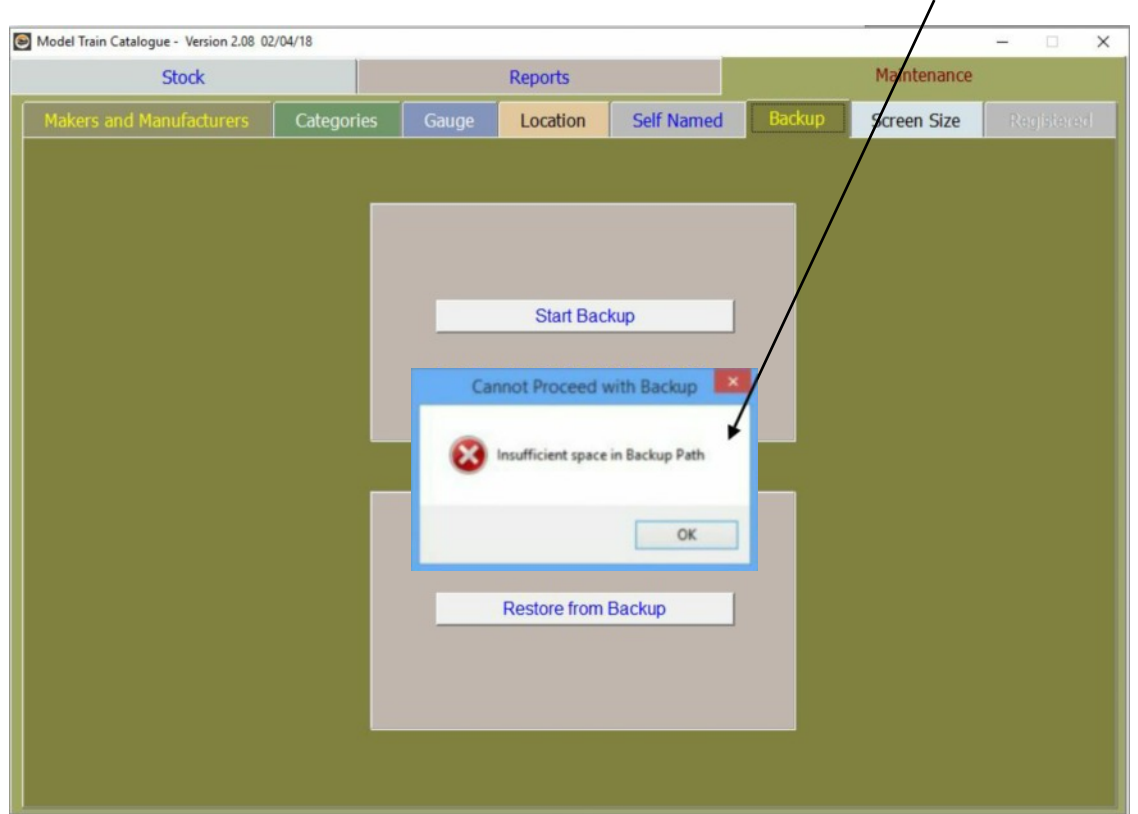

If the backup device is write protected (e.g. SD Card) this warning message will show.

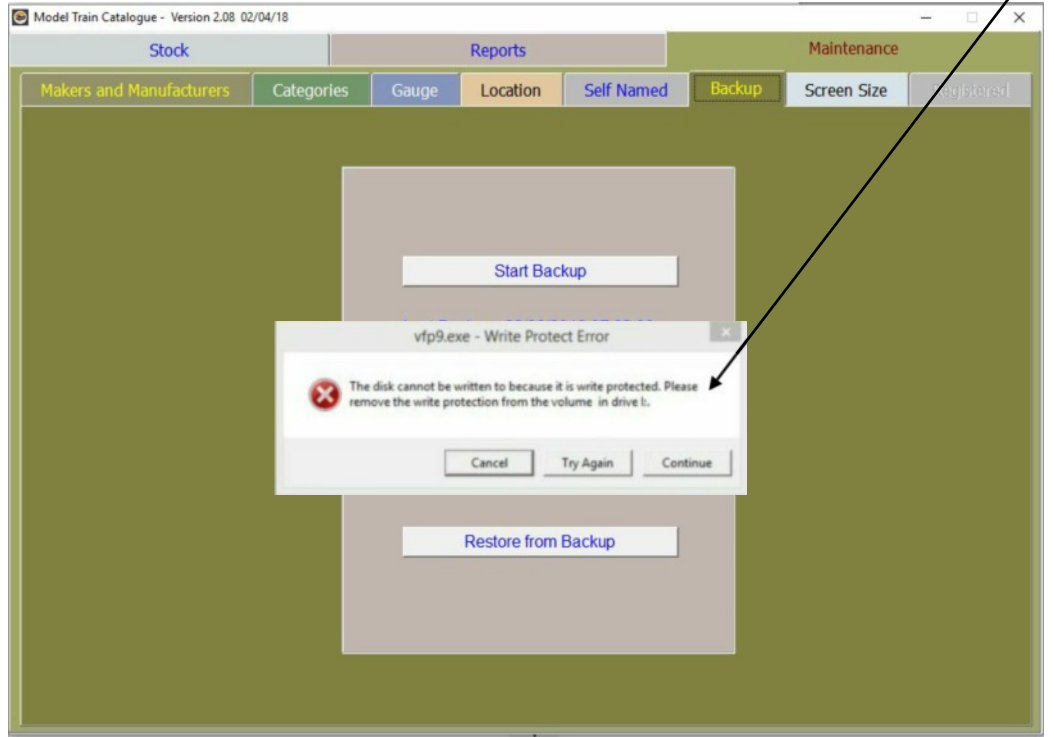

#### <span id="page-24-0"></span>Restore Data

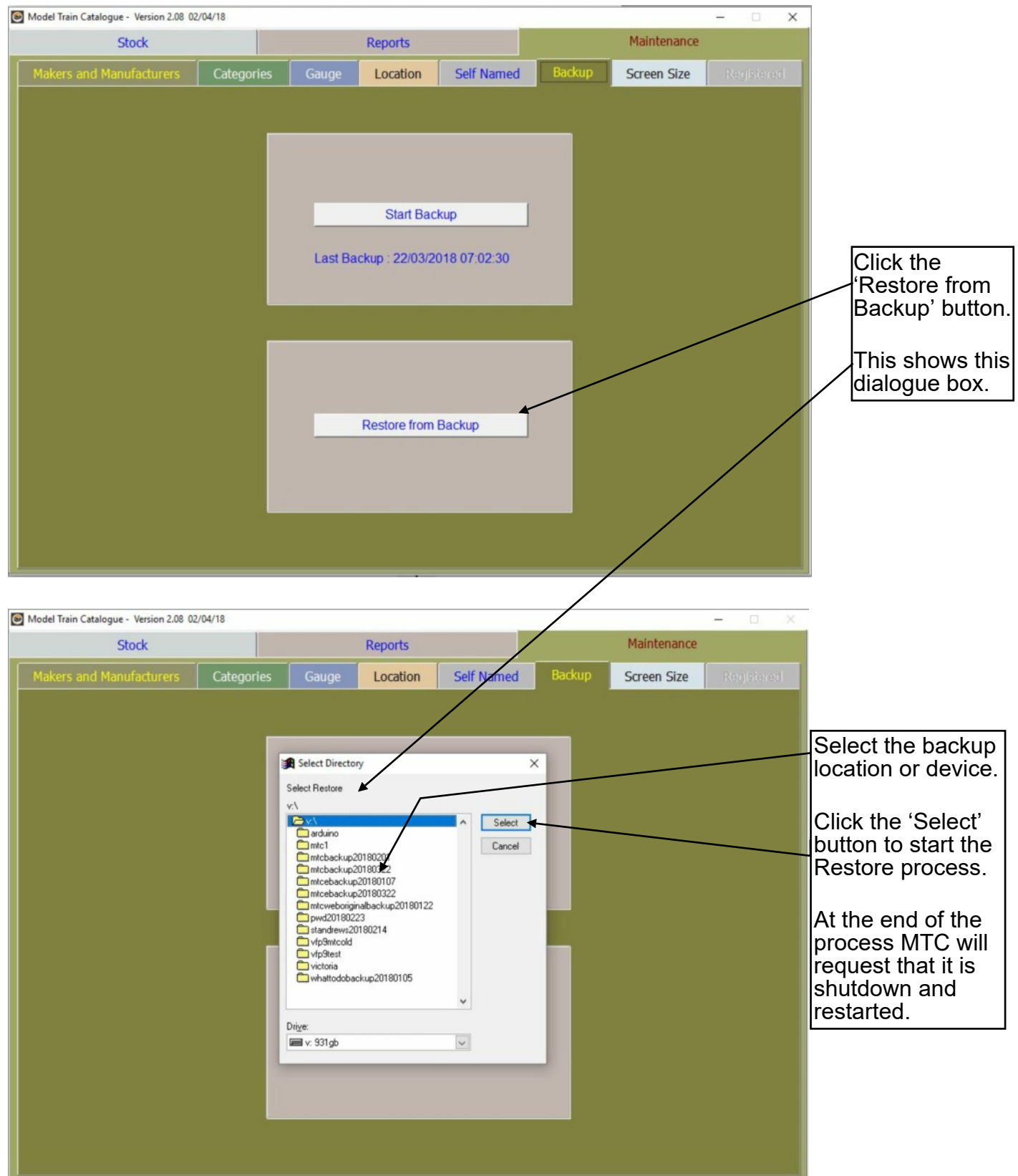

Restore will overwrite any data already in MTC. This feature is not only for post calamity data survival but also useful for moving data to another computer where MTC is installed.

Always close MTC before shutting down your computer otherwise data loss will occur. Similarly if the computer crashes whilst MTC us running there could be data loss. After a calamity, there is an index repair tool downloadable from the MTC website to ensure that MTC is running efficiently.

## <span id="page-25-0"></span>**Screen Size**

There are two screen sizes available. The smaller screen is for vertical screen resolutions less than 768 pixels. The larger screen is for vertical screen resolutions greater than 767 pixels. The smaller screen is for PC's running in low resolutions or Netbook/Laptops with smaller vertical screen sizes. The larger screen will never be available if the vertical resolution is less than 768.

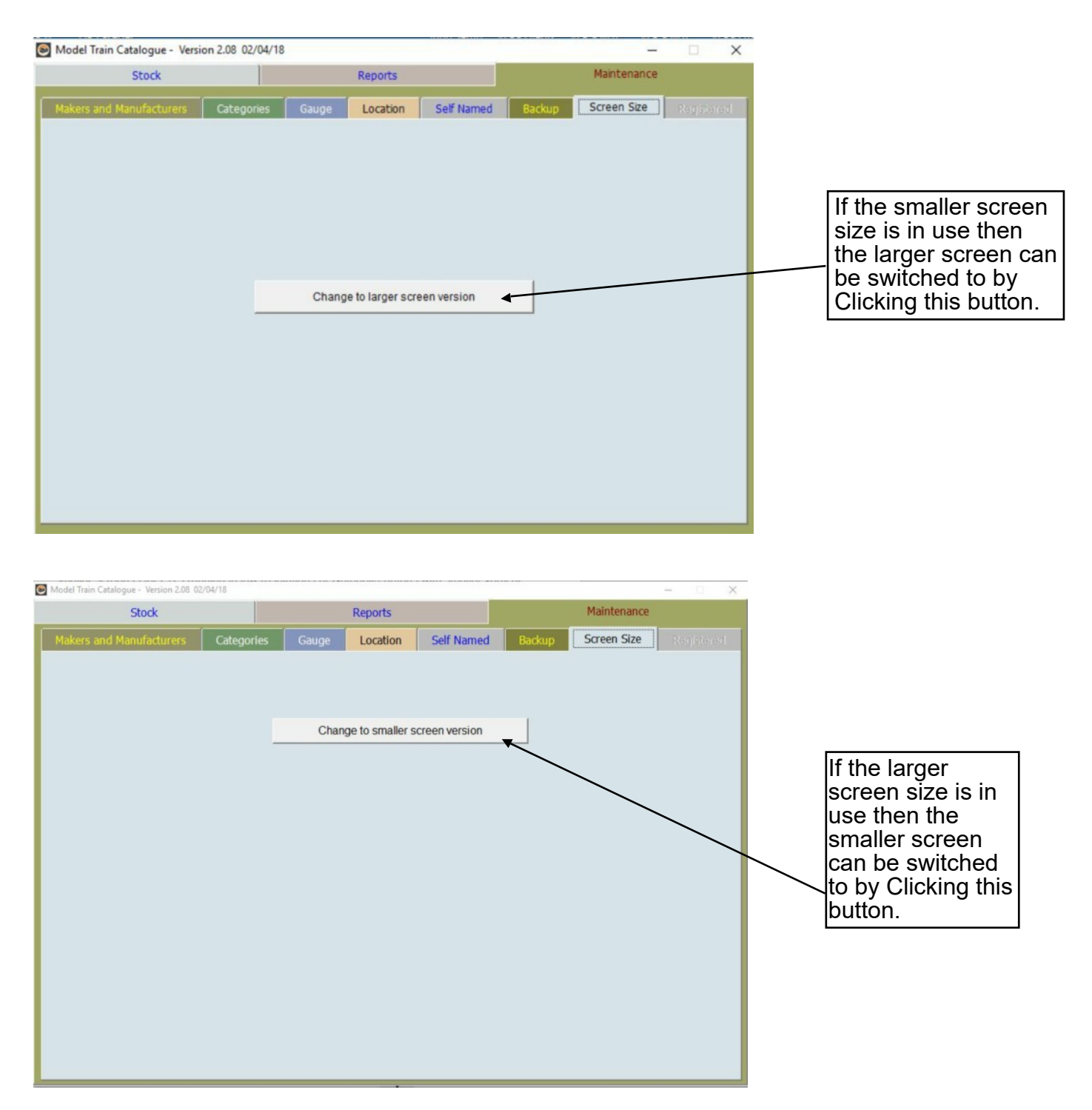

It will be necessary to restart the Model Train Catalogue program to change the screen size.

## <span id="page-26-0"></span>**Licence Registration**

Until the software is registered the maximum number of items that can be input is ten. The 'New' button on the Stock page will become disabled once this limit is reached. Once registered the maximum number of items that can be input is two billion.

Registration is done after from email that is returned with the Registration key in response to the PayPal notification of payment. Because of the length of the registration key, it would be best to copy-and-paste it into the Registration key field from the email.

Please note that the registration key generation cannot be fully automated and at certain times, such as late at night, there may be a delay in sending it out to you.

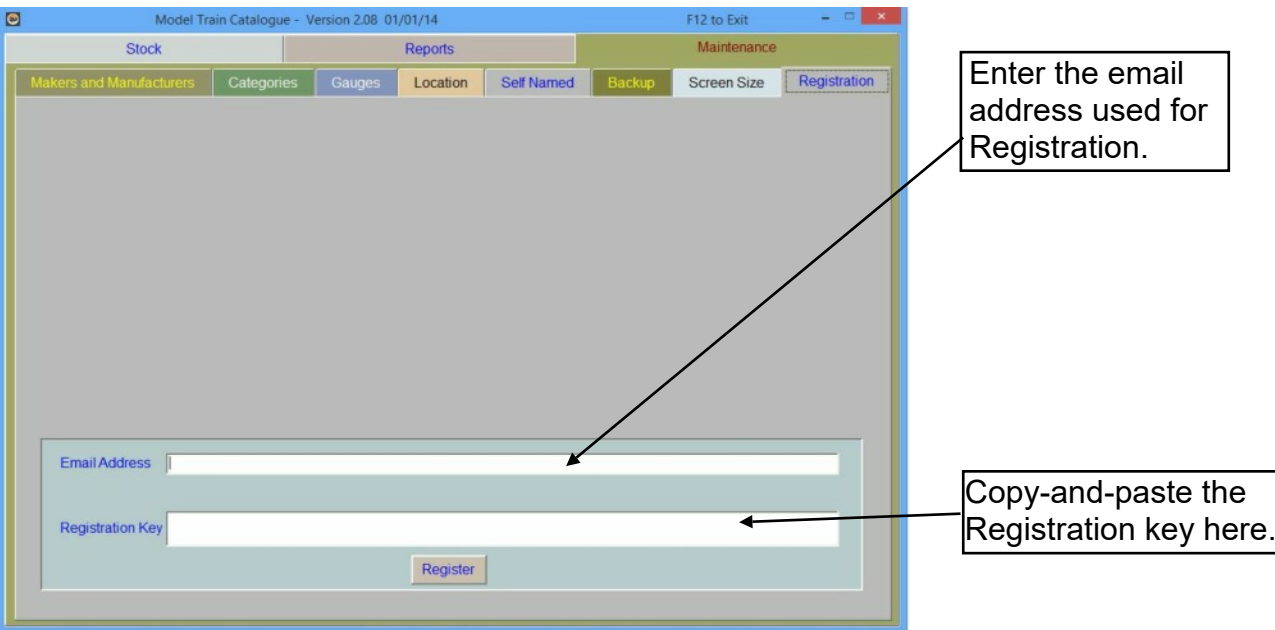

## <span id="page-27-0"></span>**The Quantity Box**

Some MTC users have requested the ability to enter a quantity for an item. Typically, for where a rake of identical wagons is to be entered. However, the consequences of having a single record for a quantity of a set of identical items are that if individual items in that set require separate recording of details at a later stage then difficulties will ensue - Example: if one wagon in a set of identical wagons is damaged or sold then it cannot be separated out to individual attention to the data. Also, with only one buying date, it would have to be assumed that all were bought on one day.

To overcome this problem, MTC is designed on a 'one record per item' basis with a 'Copy Over' tick-box to speed up the entry process per individual item. This gives the individual control over a batch of identical items with minimised data entry effort.

However, some MTC users may still have the need for a 'Quantity' box in spite of the loss of individual item detail control. By adding an empty file called QTY.TXT into the C:\MTC folder, the Quantity box becomes available for use on the Stock page. Also, the Insurance Reports and item Summary will show the Quantity, (individual) item value and Total Value (Quantity x Individual item value). When entering prices and values only the single, individual item value should be entered.

When the QTY.TXT file is not present, then the default quantity is always recorded as 1.

## **Upgrading the Program**

Downloading and Installing another Demo program from MTC Website will upgrade your current ersion without upsetting your Registration or Data. Always wise to make a backup of data first though. Access to the Model Train Catalogue can be made quickly by Clicking on the MTC logo bottom centre on the Stock page.

## **Re-Nameable Fields**

Alter 'Location' Label

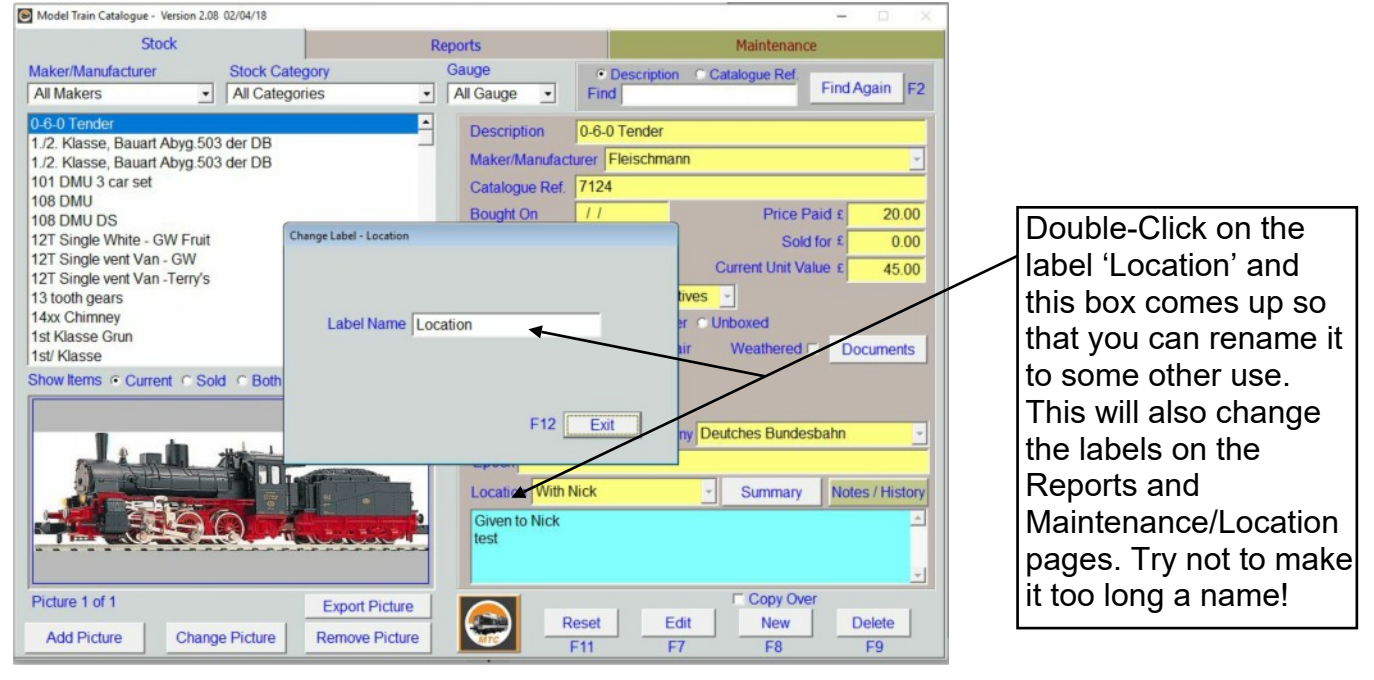

**Note:** The relevant Maintenance pages and Report column names will change too.

The limitation is in the length of the renamed text. If it is too long it will overlap because the adjacent objects on the screen are static. Likewise the Maintenance page section names will change size accordingly.

## **Re-Nameable Fields**

## Alter 'Location' Label (continued)

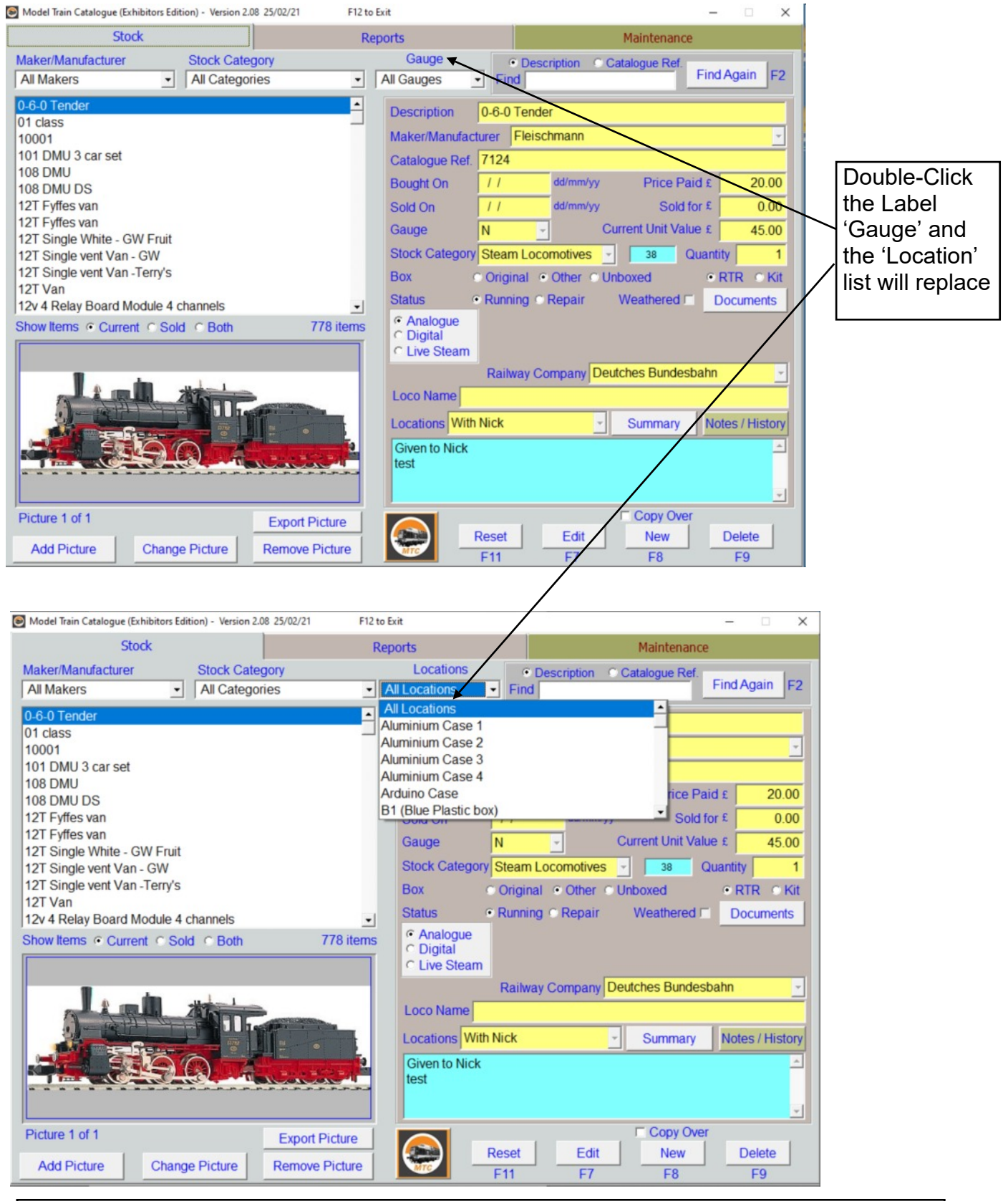

This will allow the main list to be filtered by 'Location' Double-Click on the 'Location' label to return to 'Gauge' list. This feature will work even if either or both 'Gauge' and 'Location' have been renamed for a different use of these lists.

#### **Re-Nameable Fields - continued**

#### Alter 'Live Steam' Label

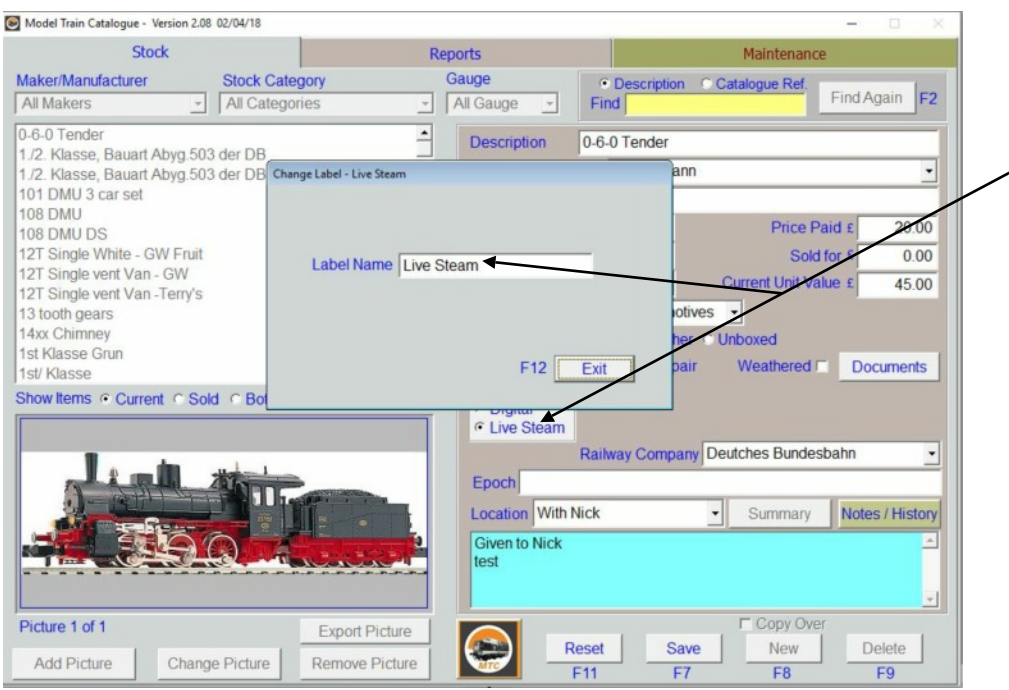

Click on the 'Edit' button first. Then Double-Click on the label 'Live Steam' label and this box comes up so that you can rename it to some other use. This will also change the labels on the Reports page. Try not to make it too long a name!

Click 'Exit' and then 'Save' or 'Reset' to complete the change.

#### Alter 'Gauge' Label

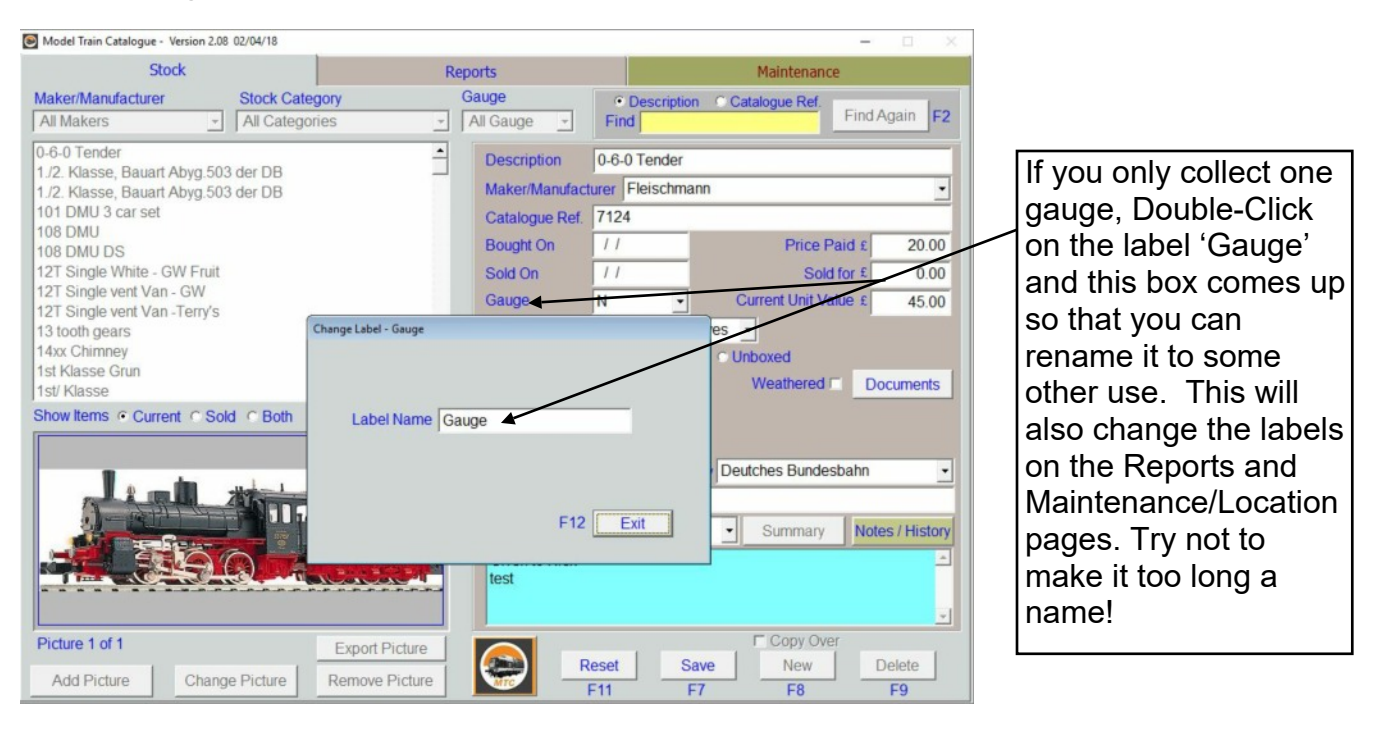

#### Return to top and clear Find box

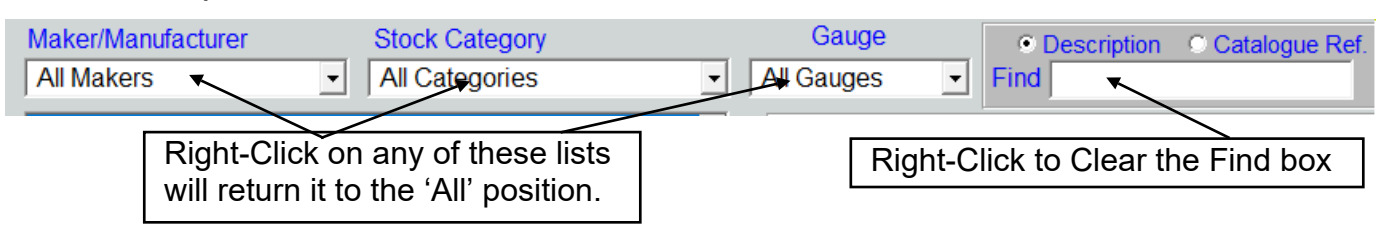

## <span id="page-30-0"></span>**Using a Cloud or Network Drive for MTC data**

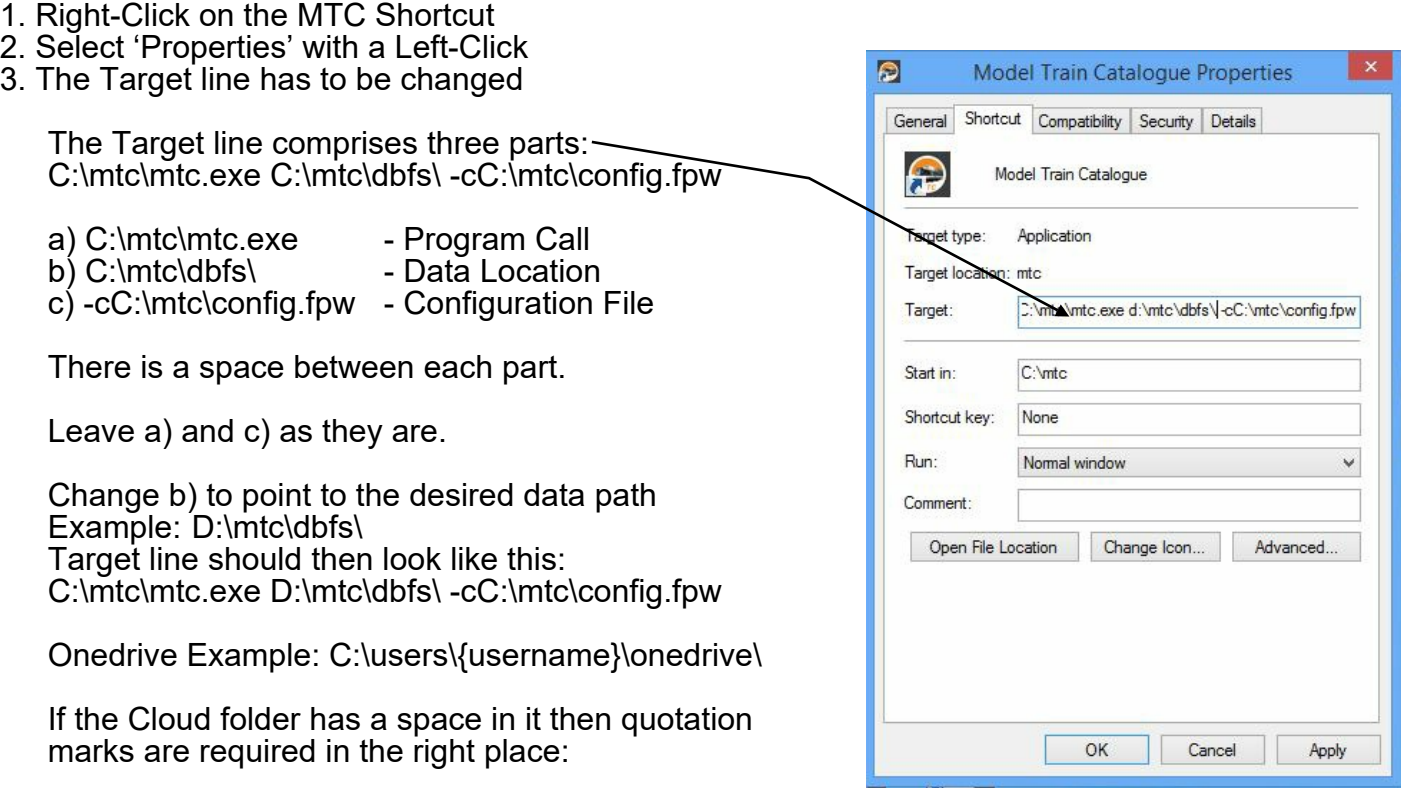

Google Drive Example:

C:\mtc\mtc.exe "c:\users\username\google drive\mtc1\dbfs\" -cC:\mtc\config.fpw

BT Cloud Example:

C:\mtc\mtc.exe "C:\users\username\bt cloud\mtc\dbfs\" -cC:\mtc\config.fpw

Left-Click 'Apply' and 'OK' to complete.

Substitute the correct user name for *username.*